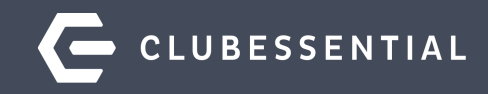

# **Mobile Ordering**

# **Ask a Question at Any Time!**

Questions will be addressed at the end of the webinar.

Visit our Knowledge Base at **kb.clubessential.com** 

**Please note**: This webinar is being recorded. The recording will posted on kb.clubessential.com within 48 hours following the webinar.

© 2020 Clubessential LLC. Do not distribute or reproduce without express permission of Clubessential. © 2020 Clubessential LLC. Do not distribute or reproduce without express permission of Clubessential.

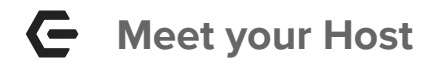

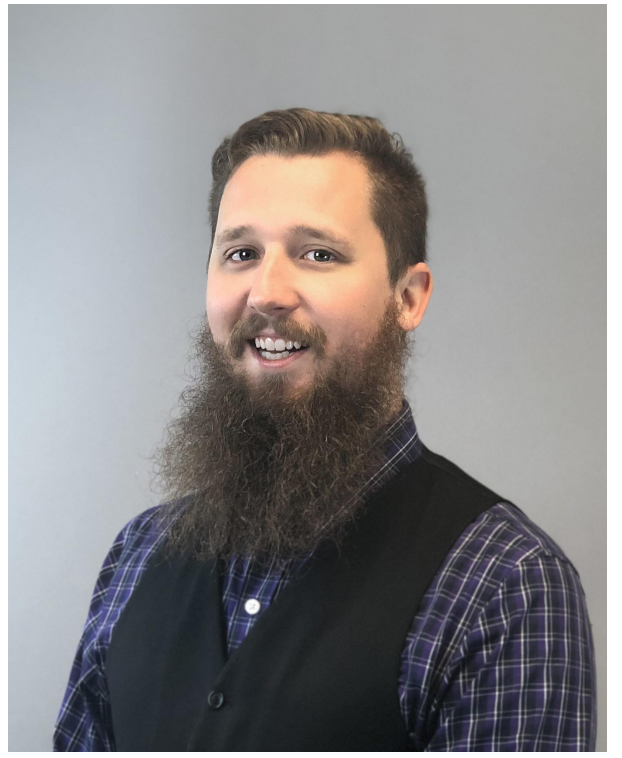

## Justin Brown & Ali Duncan

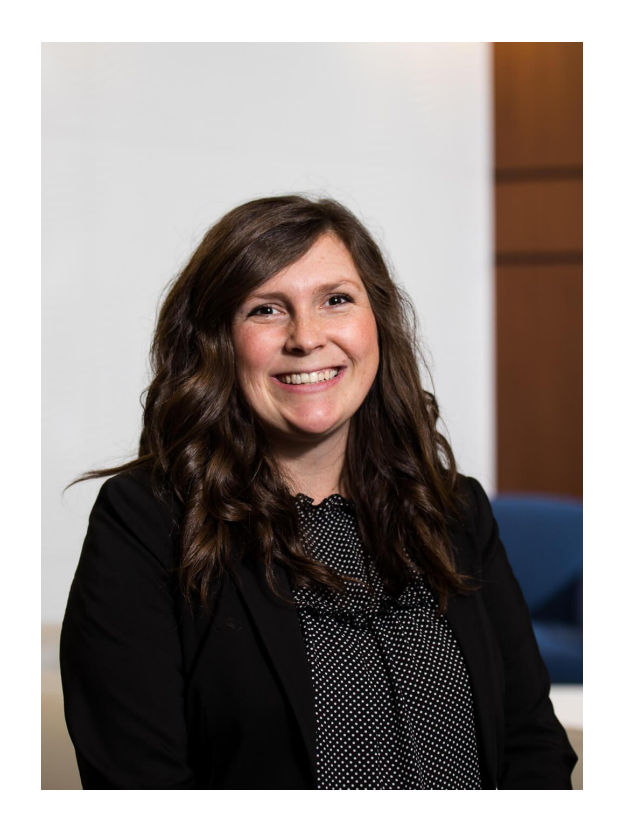

#### **Use Case Scenario / Agenda** $\mathbf \subseteq$

Mobile Ordering empowers your members to quickly and conveniently order food from your Club's Mobile App, for pick-up or delivery (optional) at Club locations.

In this webinar, we will discuss:

- Area Set-up
- **•** Menu Creation
- Member Access-Mobile Ordering on the App
- How your club can utilize this feature for Holiday Menus, Catering or To-Go Orders.

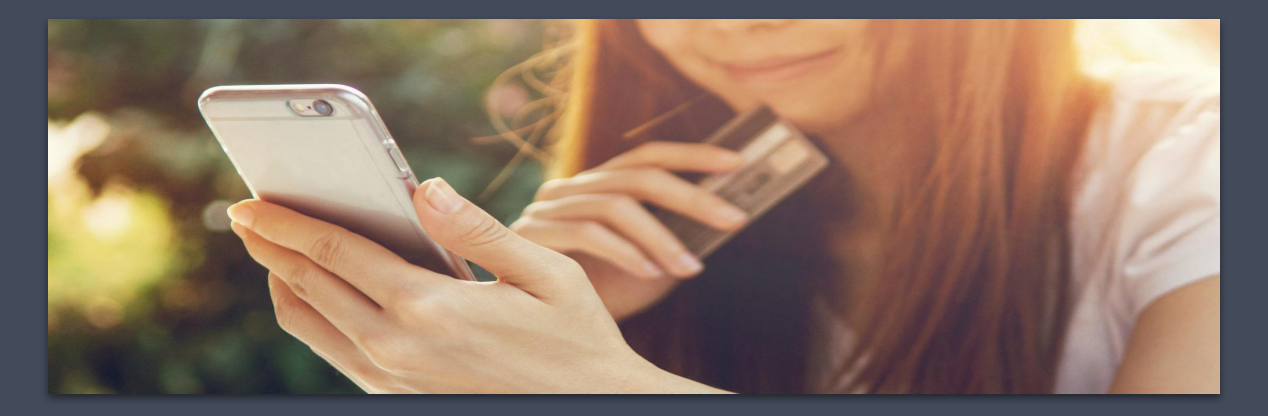

To Configure Mobile Ordering for an **Area**, go to **System**, then **Areas**.

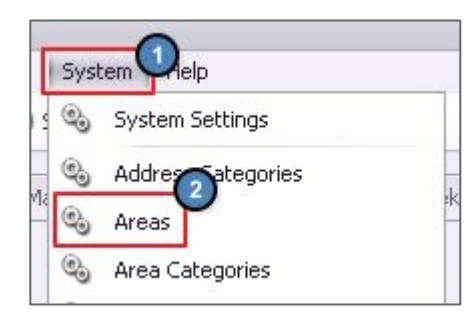

**Areas** are used to specifically configure the menus shown in the Mobile Ordering tool.

The purpose of creating a new Area for each location accepting Mobile Orders is to enable the Club to obtain sales demographics, based on all orders coming from the Mobile Ordering Tool.

**Select the designated Area to configure your menus.**

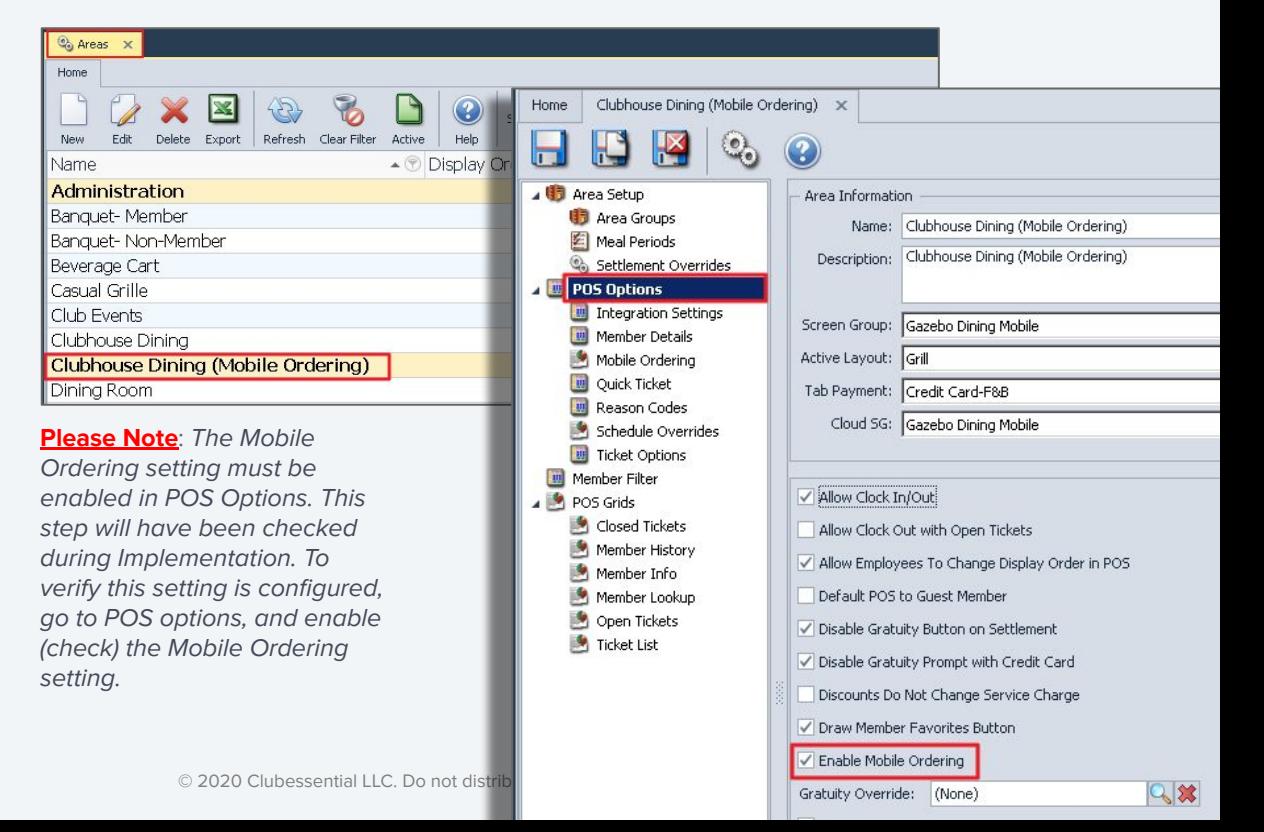

#### **Create a New Area-Save and New**  $\leftarrow$

To create a **New Area,** go to **Areas**, select the original area and utilize the **Save and New**  option to create the new Mobile Ordering Area.

This method reduces the amount of steps and provides the options to carry over important settings from the original area.

Provide a **Name** for the new Mobile Ordering area.

Don't forget to enable **Mobile Ordering** Under POS Options, this will add a new section for **Mobile Ordering**.

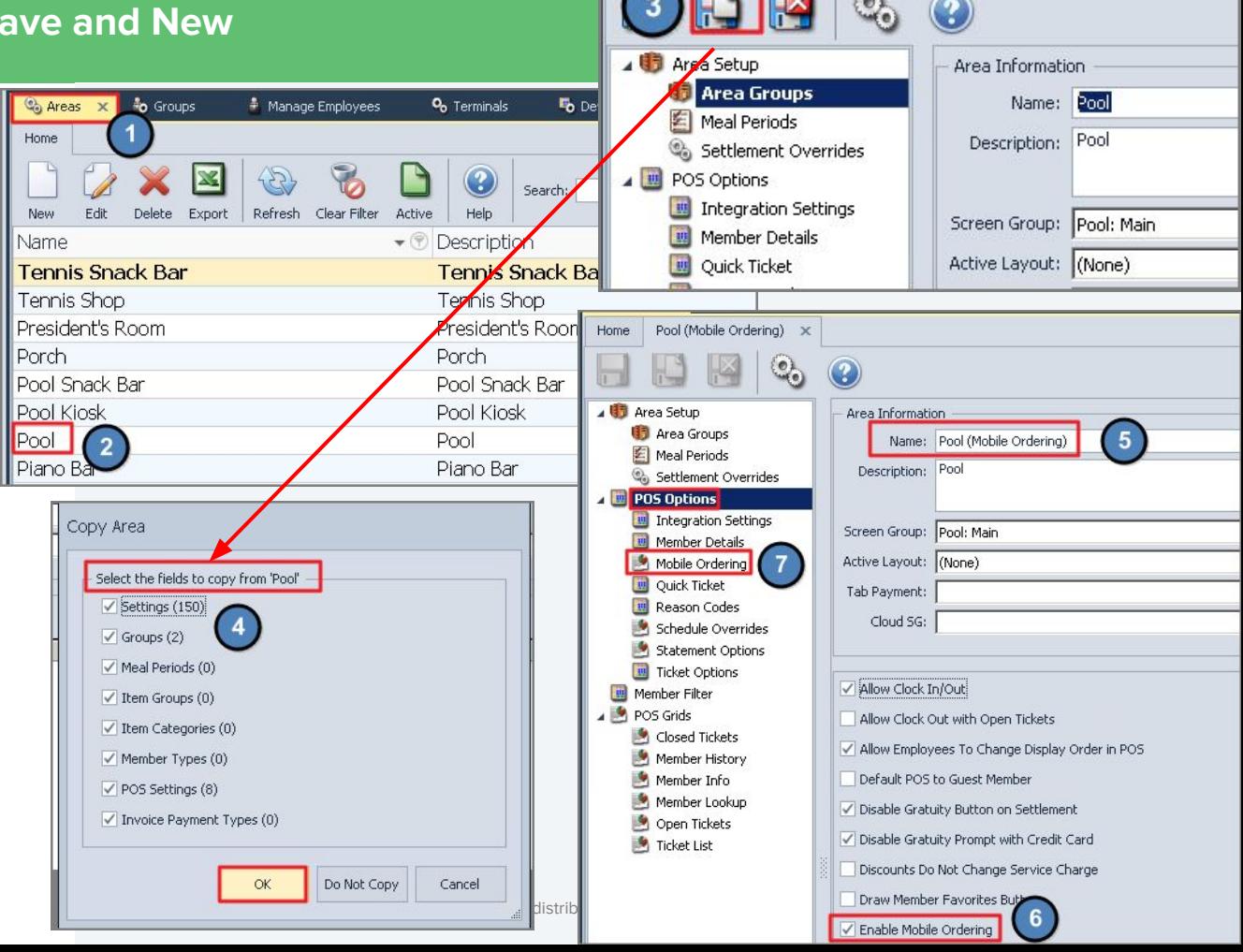

Pool x

Home

#### $\leftarrow$ **Area Permissions-Step 1**

When a new Area is created, the Area must be enabled in that Admin's Employee record, before the admin can grant access to other employees who will need access to the Area.

- 1. Go to the **Employee** Module.
- 2. Open the Employee Record (who created the Area).
- 3. Navigate to the **Security Tab**  and go to **Areas**.
- 4. Place a **check** next to the newly created Mobile Area.
- 5. **Save and Close** the Employee Record.

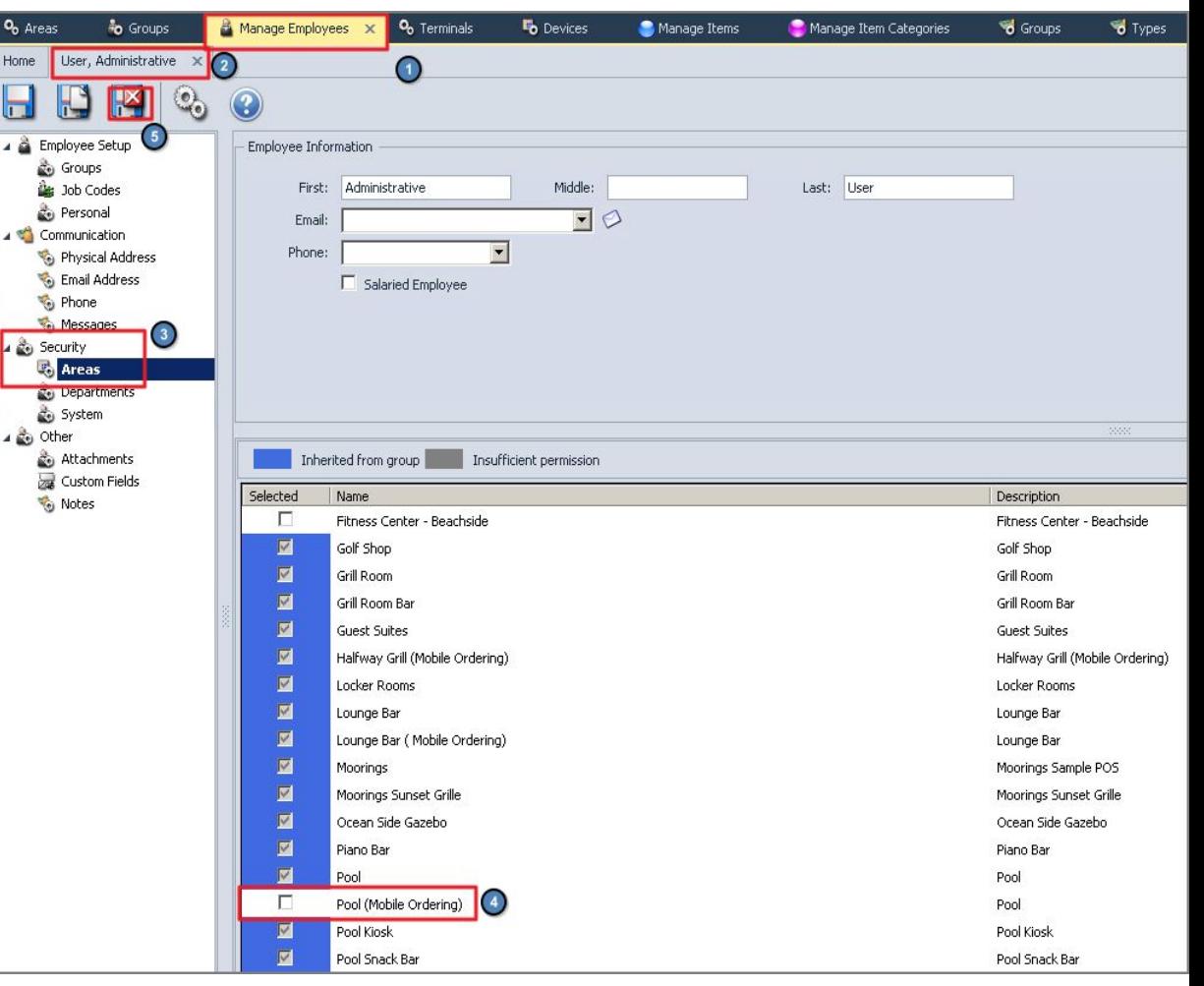

#### **Area Security Permissions-Employee Groups**

To assign **Area Security Permissions** to An **Employee Group**:

- 1. Go to **Employees** across the top.
- 2. Select **Groups**.
- 3. Select any applicable F&B Group, Server, Admin or Accounting Group.
- 4. Under the **Areas** tab, place a check next To the new Mobile Ordering Area.
- 5. **Save and Close.**

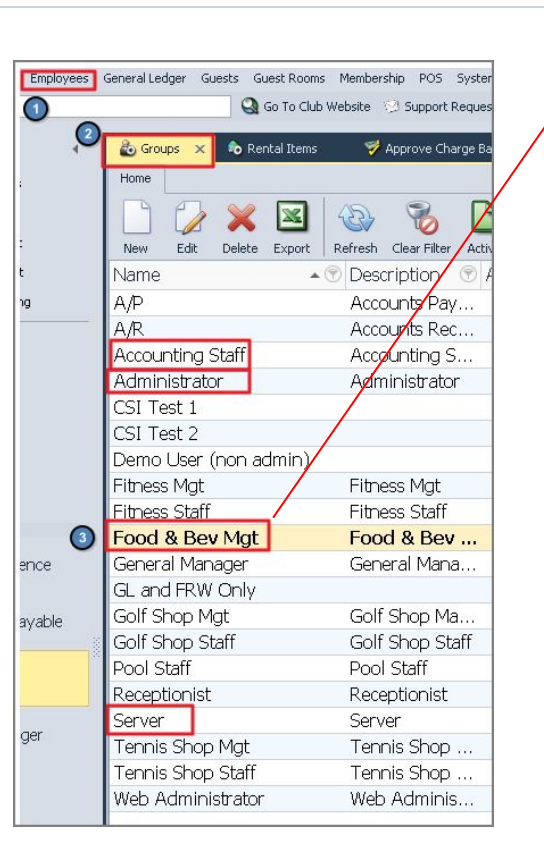

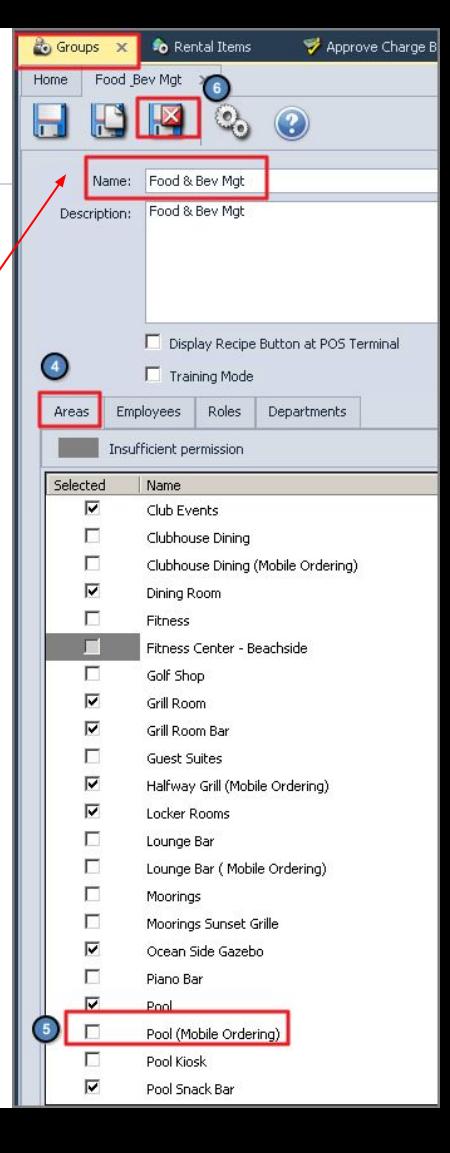

## **Area Set Up-Mobile Ordering**

On the **Mobile Ordering** tab, configure the following settings.

- 1. **Name**
- 2. **Pick Up Interval**
	- a. Orders Per Interval
- 3. **Server Employee**
- 4. **Terminal Device**
- 5. **Admin Notification Email**
- 6. **Allow Carry Out**
- 7. **Allow Delivery to Club Lo**

Templates

- 8. **Allow Gratuity on Checkow**
- 9. **Allow Message on Check**

 $\Gamma$ 

10. **Allow Cover on Checkout** 

Club Locations

 $0$ 

Menus **BB** 

Name Front Desk Pool-Side The Turn Tennis Courts

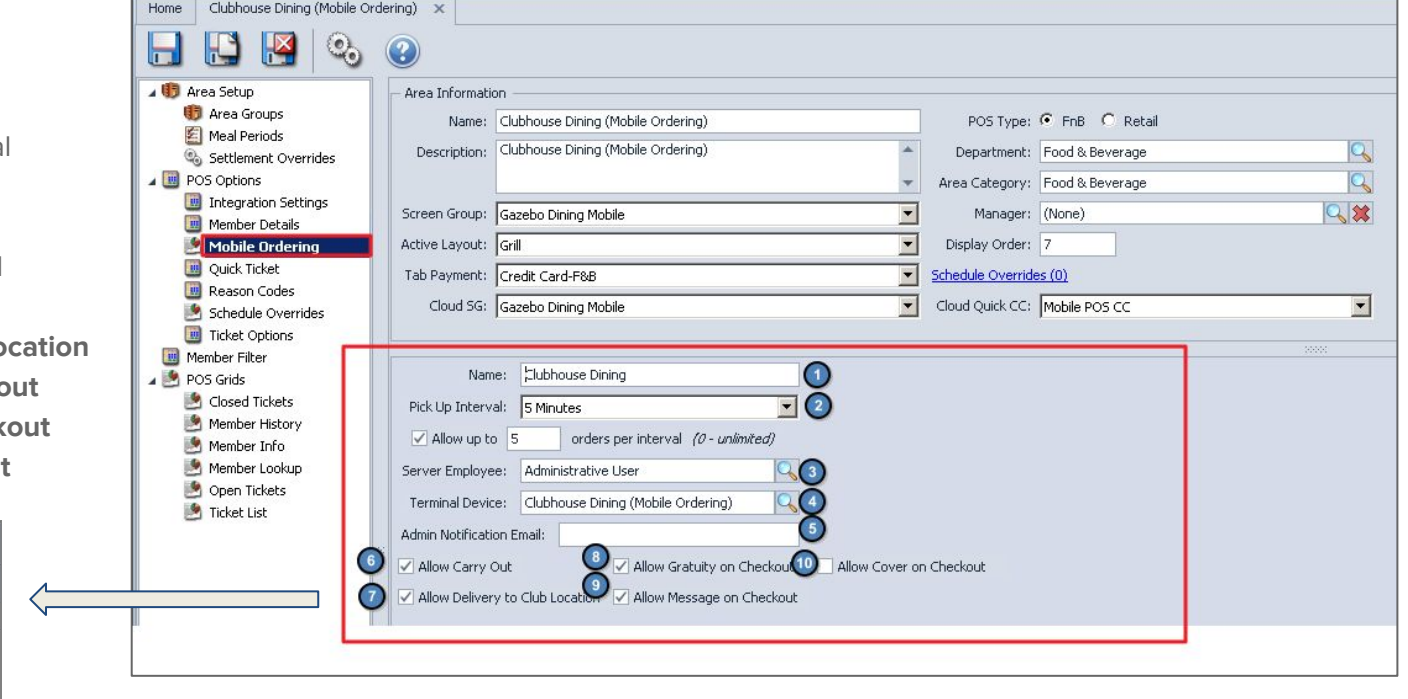

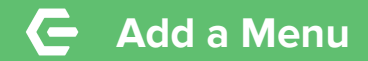

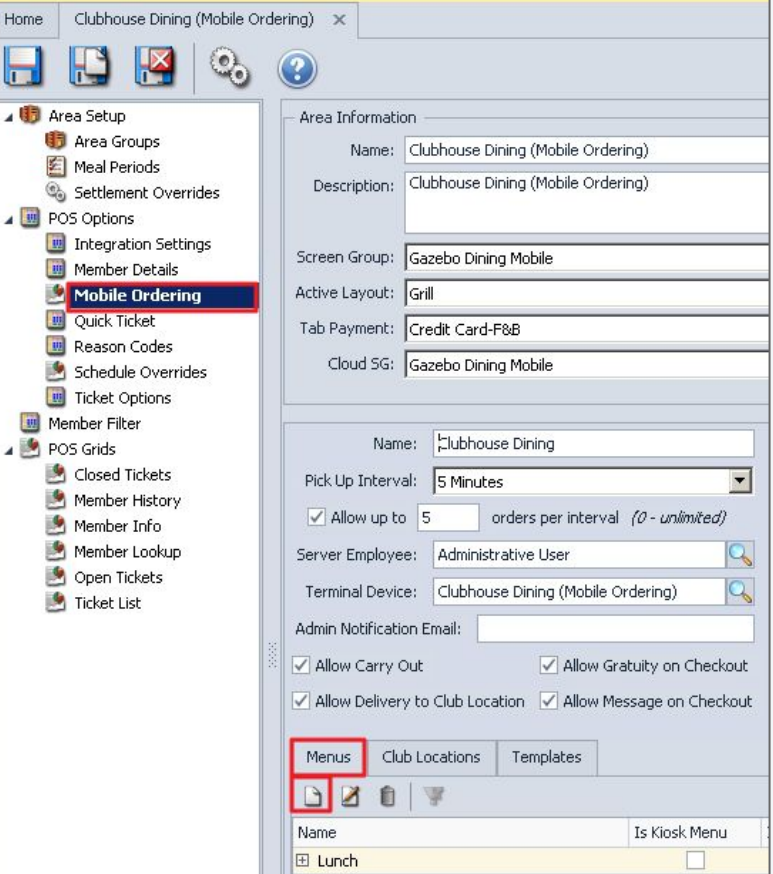

**E** Dinner

П

Now it's time to create the **Menu(s)**.

Click the **New** icon and a Menu Configuration screen will appear. Menu examples can be Lunch or Dinner.

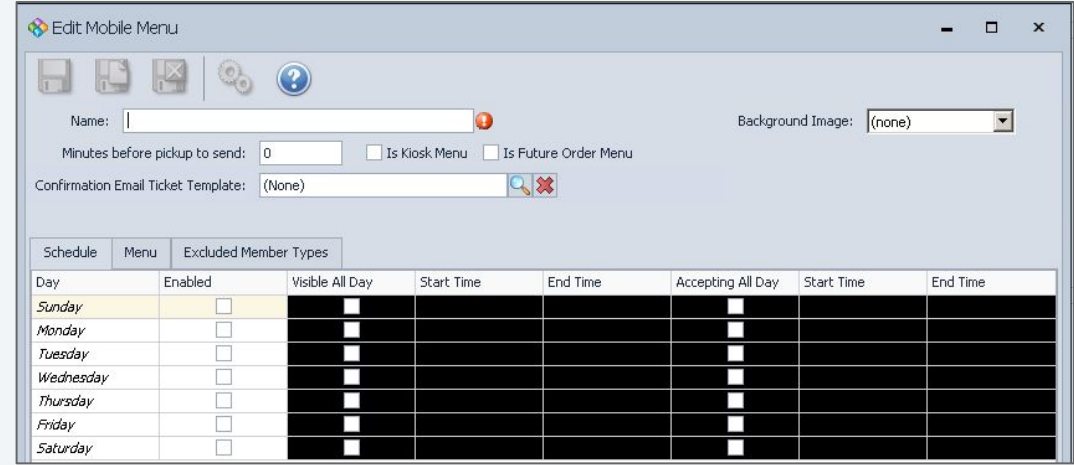

© 2020 Clubessential LLC. Do not distribute or reproduce without express permission of Clubessential.

## **Complete the Menu Screen**

#### **1. Name**

- **2. Minutes before pickup to send**
- **3. Is Kiosk Menu**

Checking this setting will remove this menu visibility from the mobile app and this menu will only be available on Mobile Ordering kiosk devices.

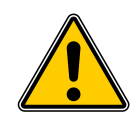

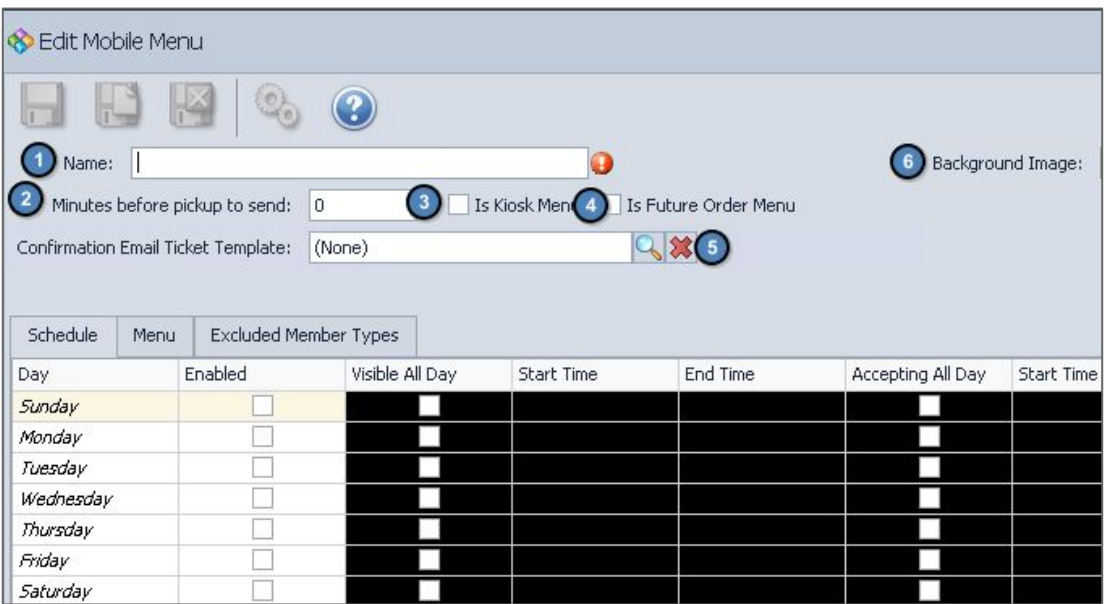

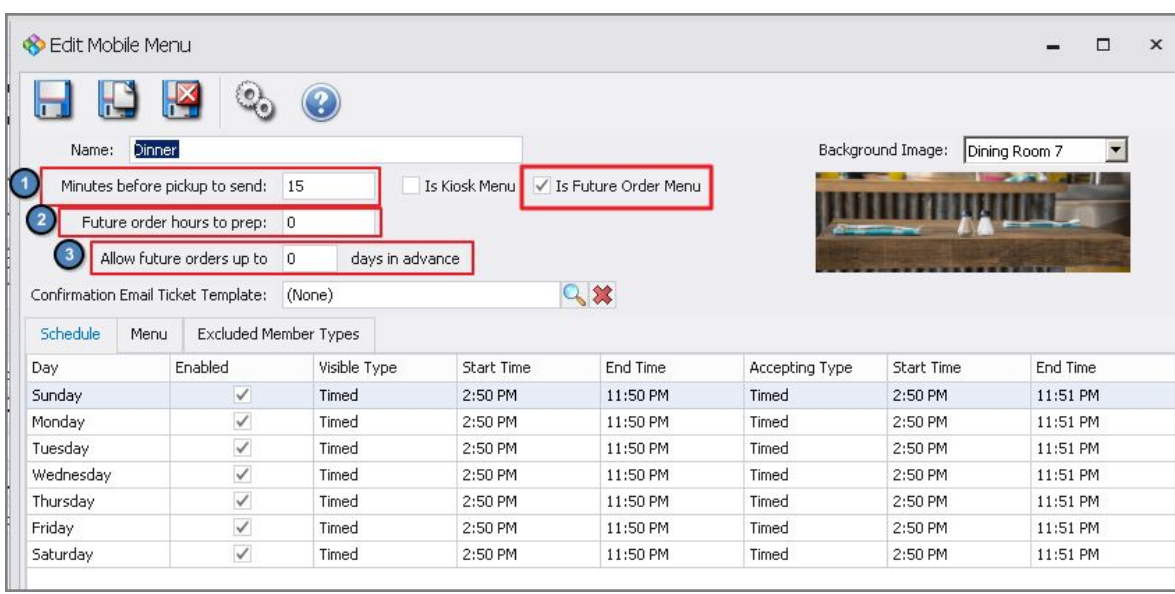

**4. Is Future Order Menu Future Order Menus 4. Is Future Ordering Menus can now** be configured to automatically print with a **Minutes Before Pickup to Send** Setting.

> Users will now see three options when a menu is configured to be Is Future Order Menu:

 1) **Minutes Before Pickup to Send** 2) **Future Order Hours to Prep**. 3) **Allow Future Orders Up to \_ Days in Advance**.

### **Confirmation and Image**

- **5. Confirmation Email Ticket Template**
- **6. Background Image**

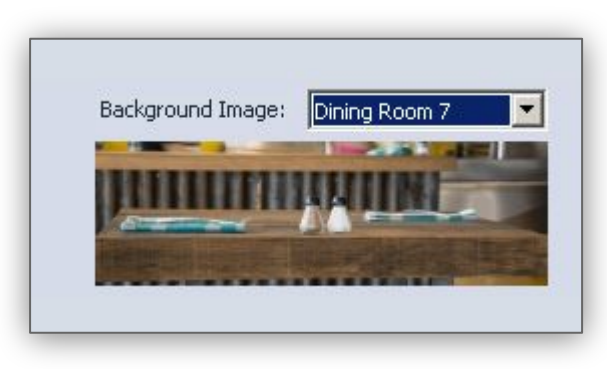

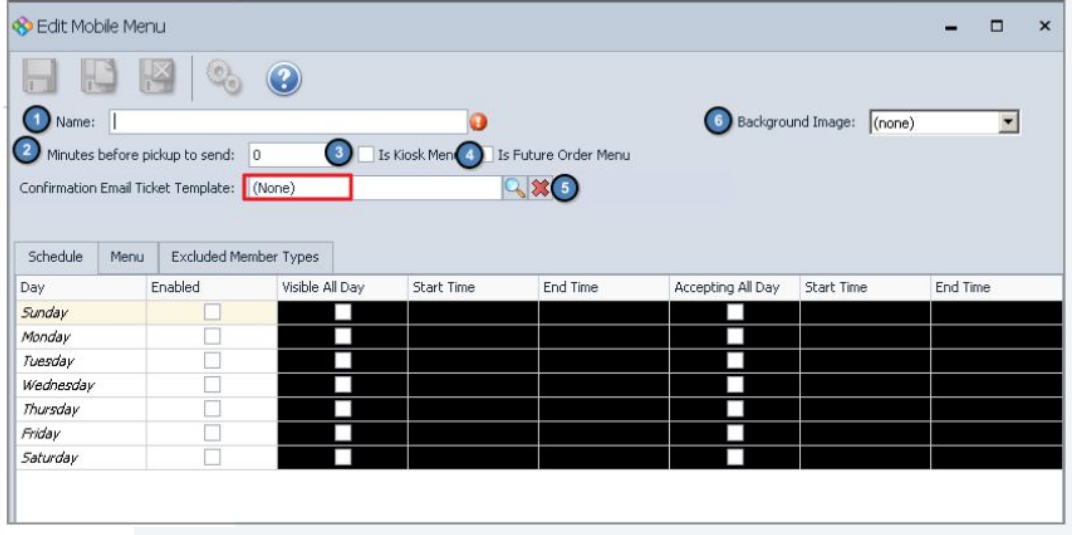

#### **Schedule**

- 1. **Enabled**
- 2. **Visible All Day\***
- 3. **Accepting All Day\***

**\*This will disable the Start/End time for that specific day**

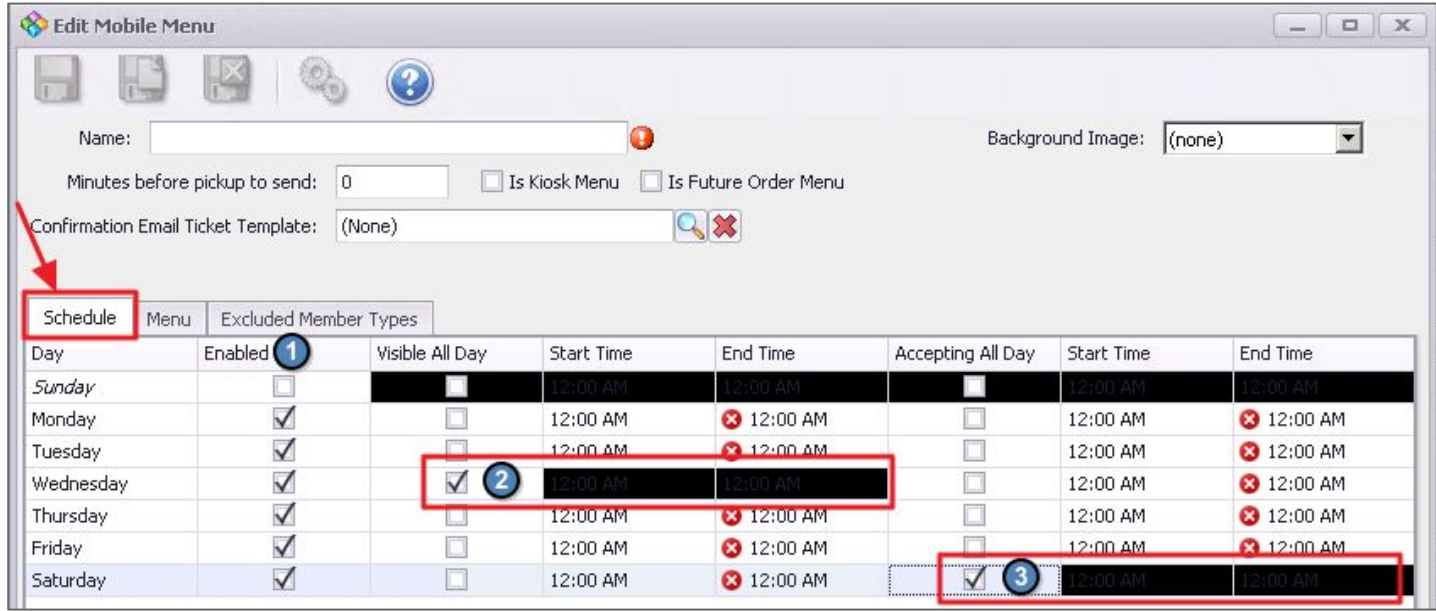

#### **Future Order Menu -Accepting Orders and Visibility**

#### $\epsilon$ Ability to Define "Visible" or "Accepting" Only Days

- Users will now have the following 3 options for both Visibility and **Accepting within the "Edit Mobile** Menu" Grid:
	- None
	- Timed
	- $-$  All Day
- This will allow Clubs to make a menu visible and allow future orders for a given day without accepting orders for that same day and vice versa.

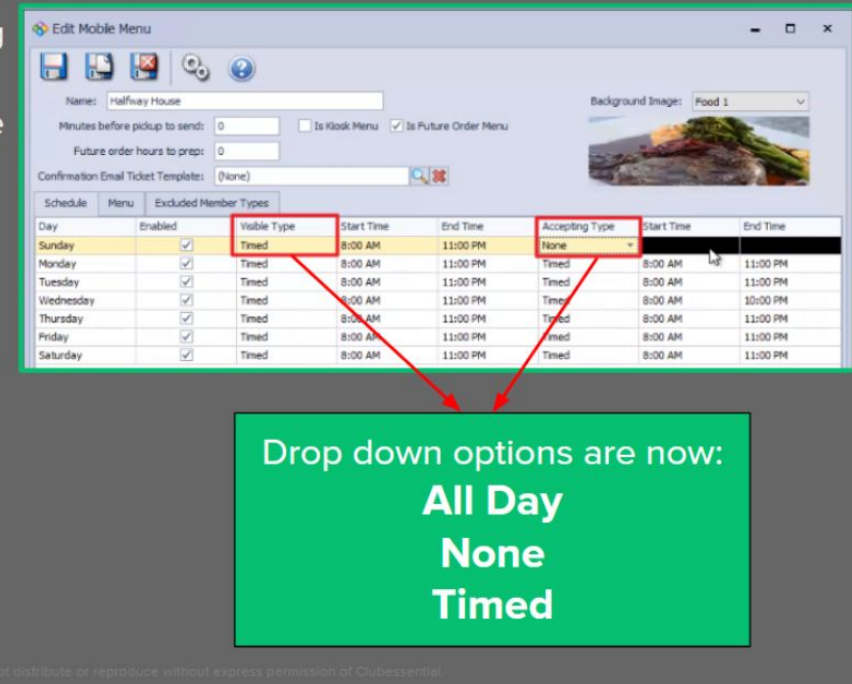

#### **Menu-Create Categories and Search Items**

Establish the **Categories** such as Appetizers, Salads, Entrees, that will house the Menu Items.

Once the **Category** has been created, search for an Item (from a list of existing items) by clicking the search icon to launch the item selector.

Schedule

Name

Menu

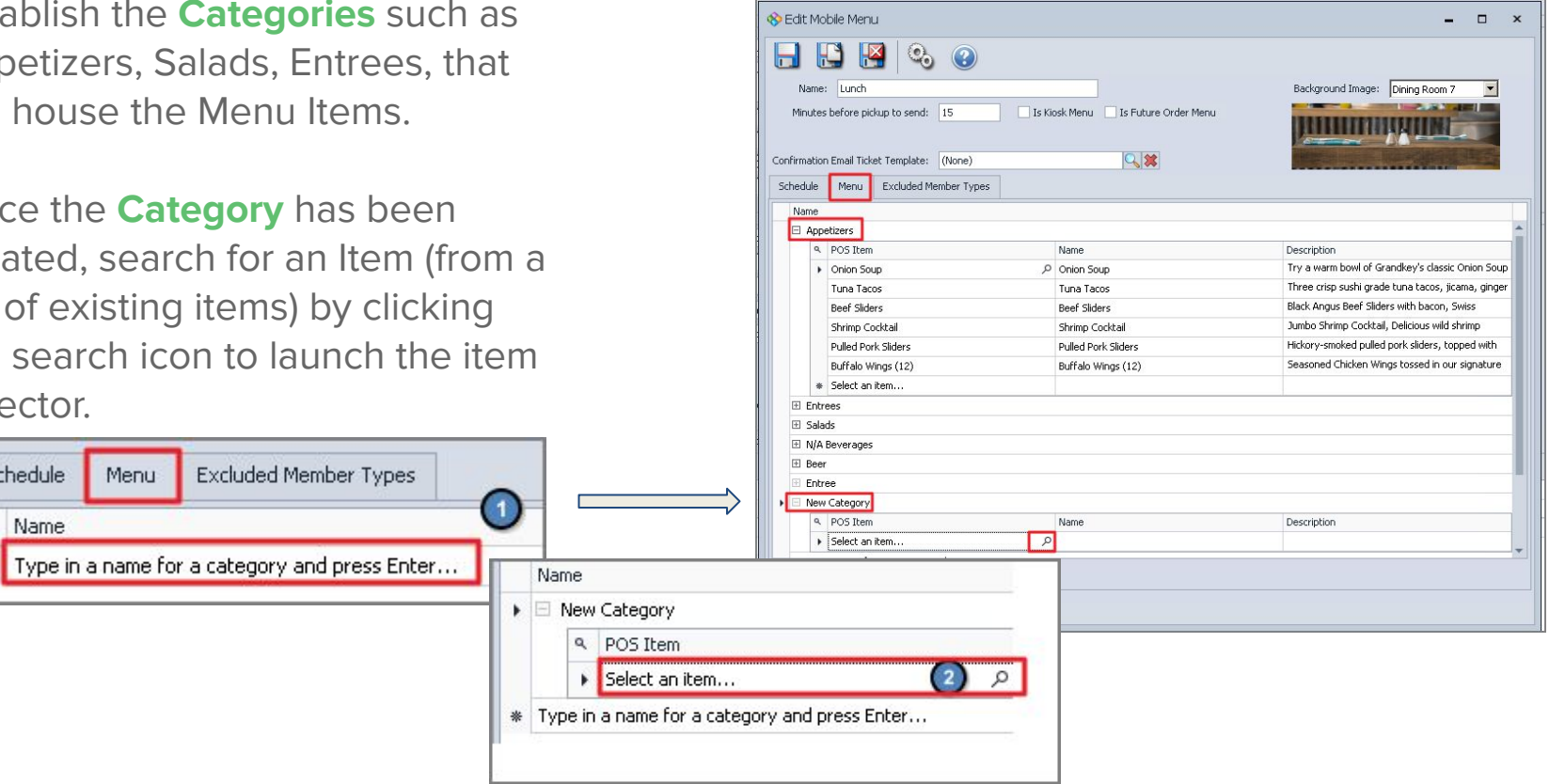

#### **Menu Search Options**

Tips when Searching for an Item:

- 1. Start by Typing the name of item.
- 2. To simplify search, limit results to F&B Items, Remove Columns that are not useful and apply Item Category Filter.

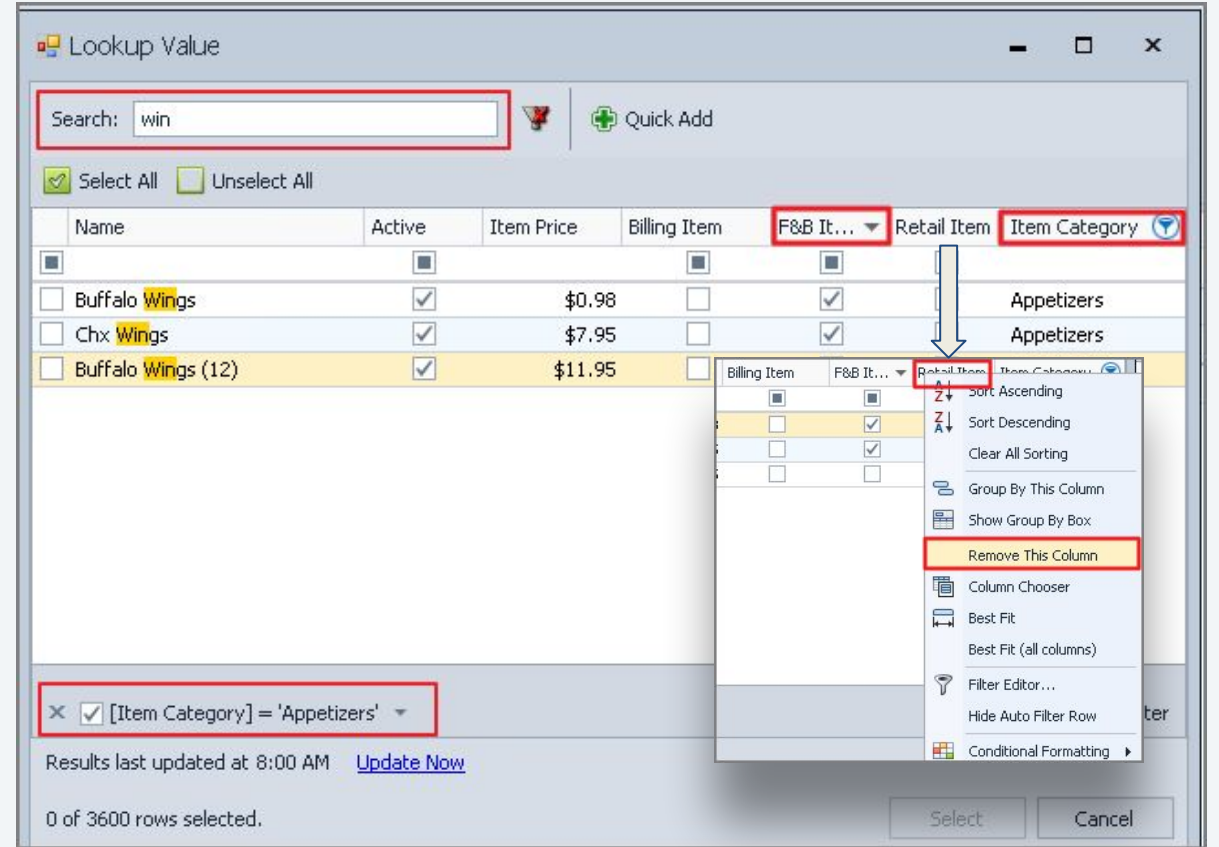

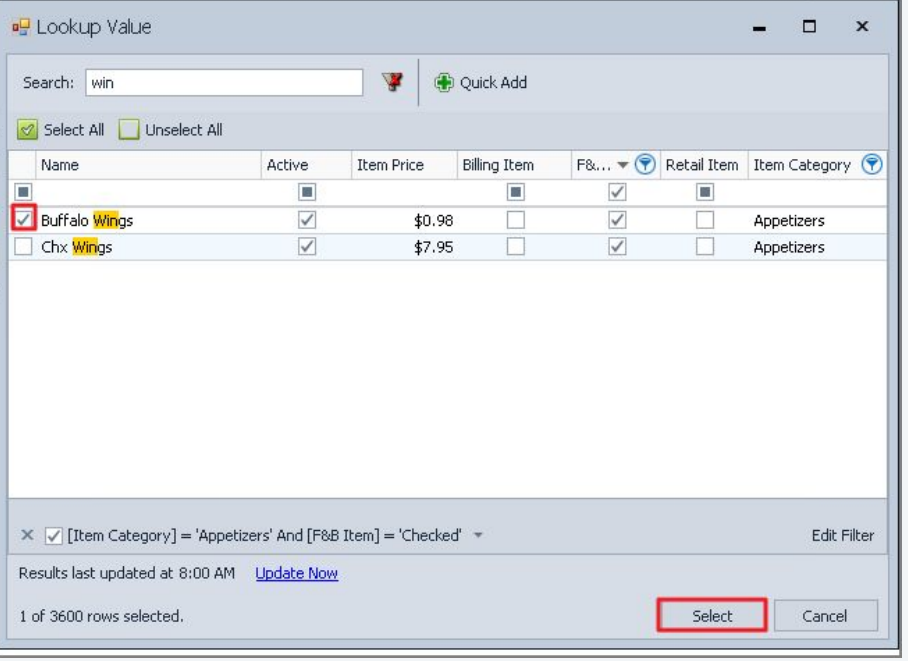

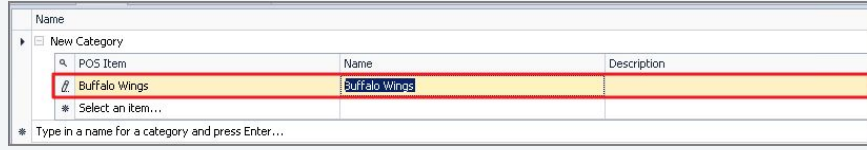

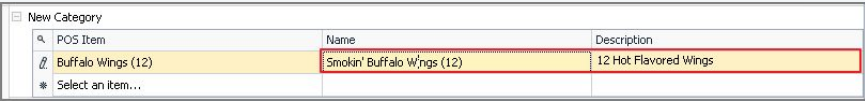

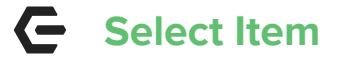

Place a check in the box to select the item.

Click **Select** to add to the Grid. Optional: Rename the Item and add description for mobile ordering.

**Multiple Items** can be added at once by selecting the item category, filter by Active Items and then click Select All to add all items at once if appropriate.

Once all items are added, **Save and Close** the Area.

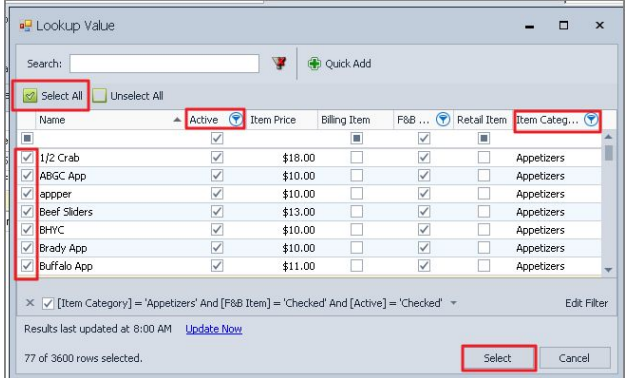

### **Excluded Member Type**

If you wish to exclude a particular member type from seeing the menu, select the member types on this tab.

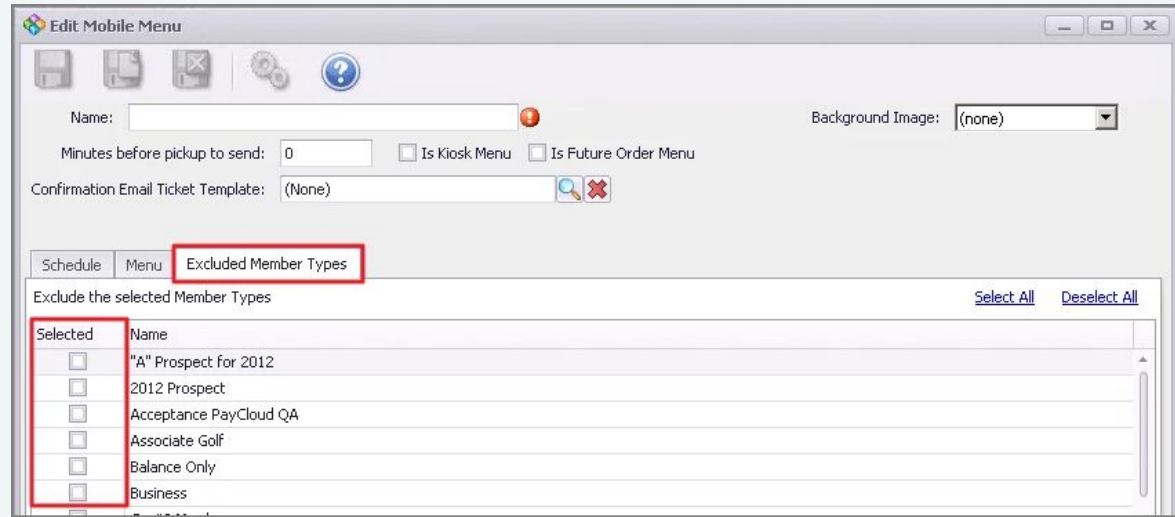

#### **Edit Modifiers**  $\subseteq$

**To edit/manage modifiers for Mobile Menu:**

- 1. Go To **Manage Items.**
- 2. Select the item with modifier.
- 3. Select **Modifiers.**
- 4. Click **Override Mobile Ordering Modifier Groups** Option.
- 5. Create New Modifier Group by clicking Lookup.
- 6. Select desired Modifier Groups to show.
- 7. When complete, Modifier Group showing on the right will be for Mobile Ordering only.
- 8. Save and Close.

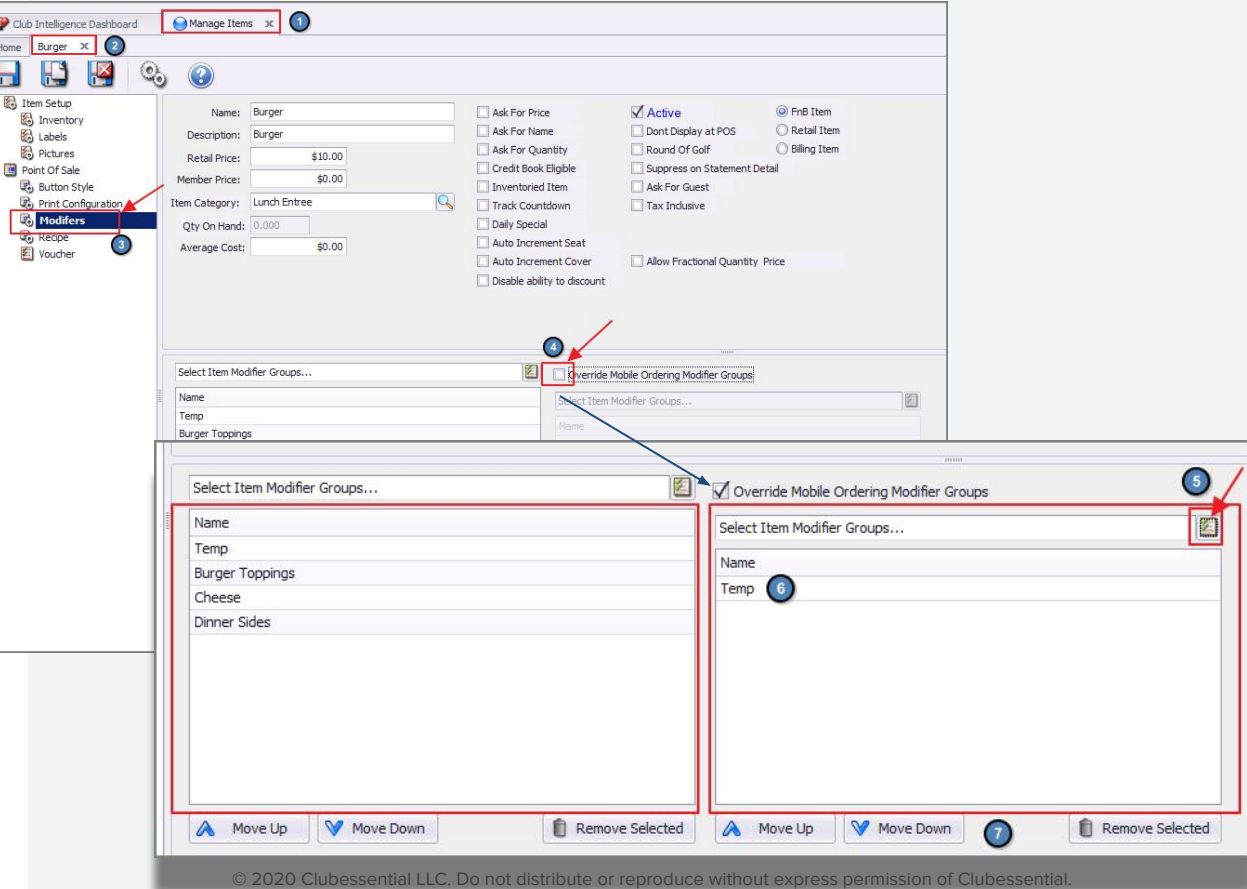

#### **Device Settings** E. **Terminal Devices**

Each Mobile Ordering Area should be assigned to a corresponding Terminal Device, when several Areas exist.

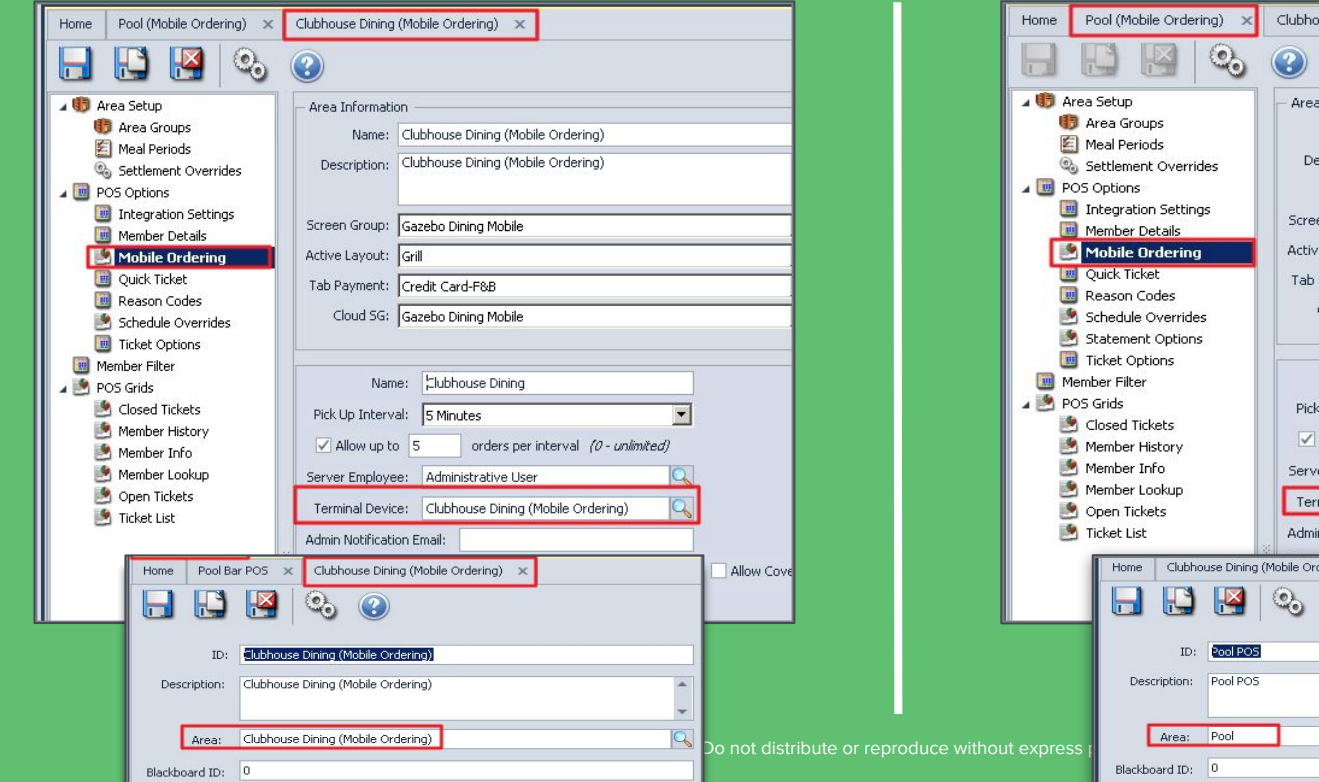

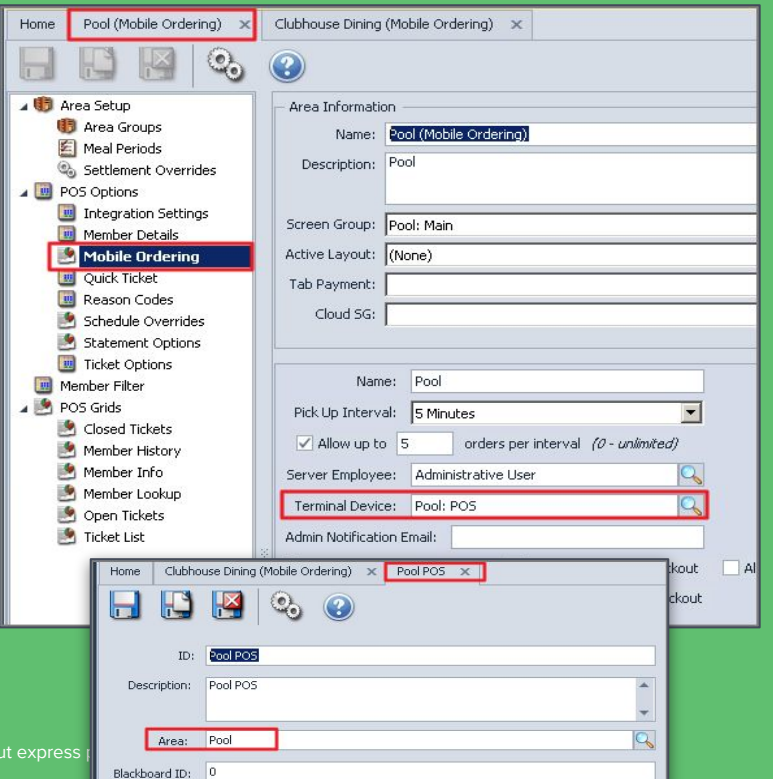

#### **Ticket Printing**

**Ticket Printing (Mobile Ordering)**

Printer settings can be enabled to allow tickets to print twice.

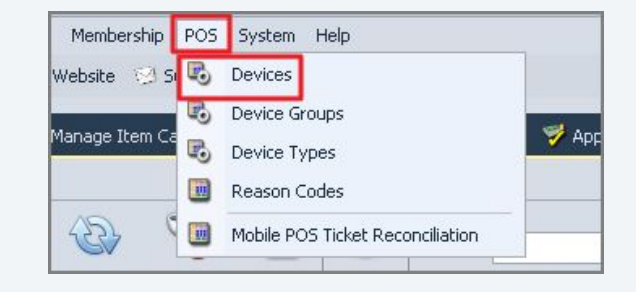

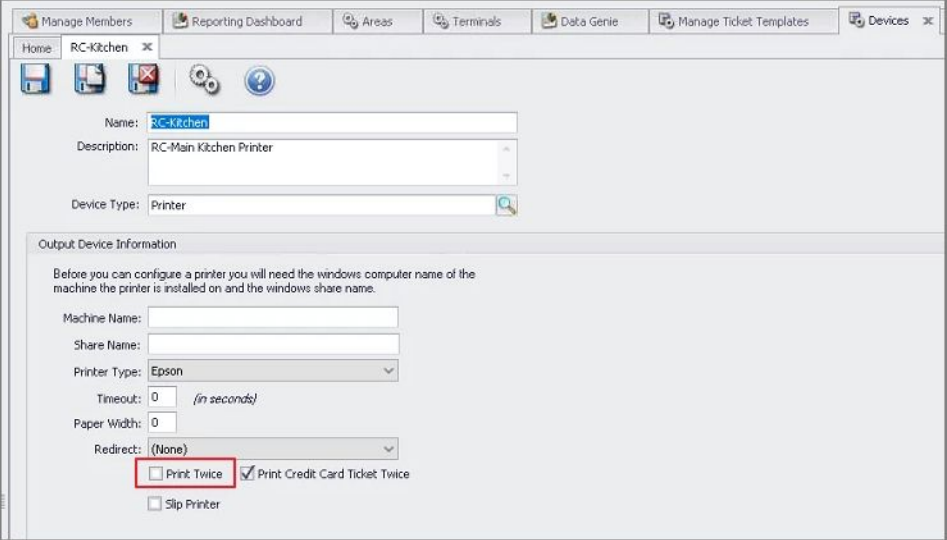

© 2020 Clubessential LLC. Do not distribute or reproduce without express permission of Clubessential.

## **Item Categories/Non-Alcoholic Beverages**

#### **To access your Item Categories:**

- 1. Navigate to the **Items Module** (Manage Items).
- 2. Select **Manage Item Categories (**purple dot).
- 3. Search for commonly named Item Categories such as Beverage, Fountain Drinks, or N/A Beverages.
- 4. Double Click on the **Item Category** to open.

The **Item Selection** tab will display all the Items in that category.

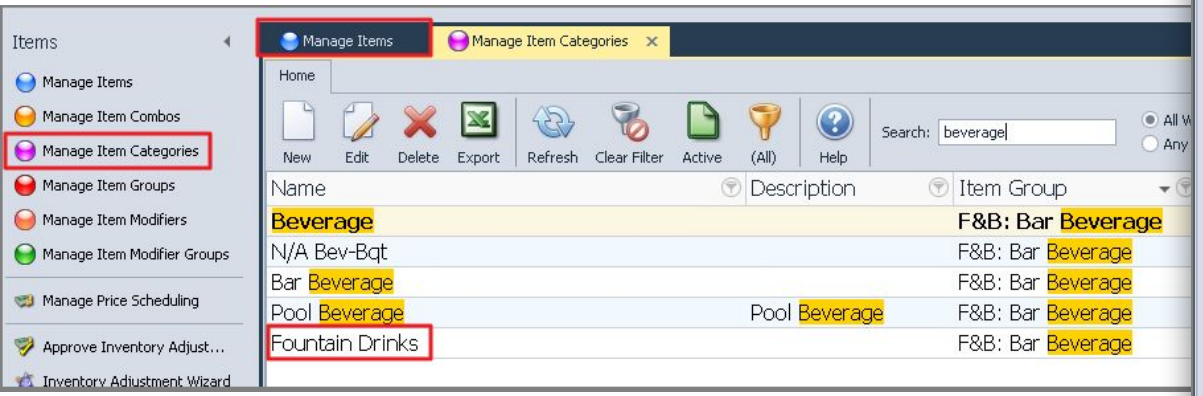

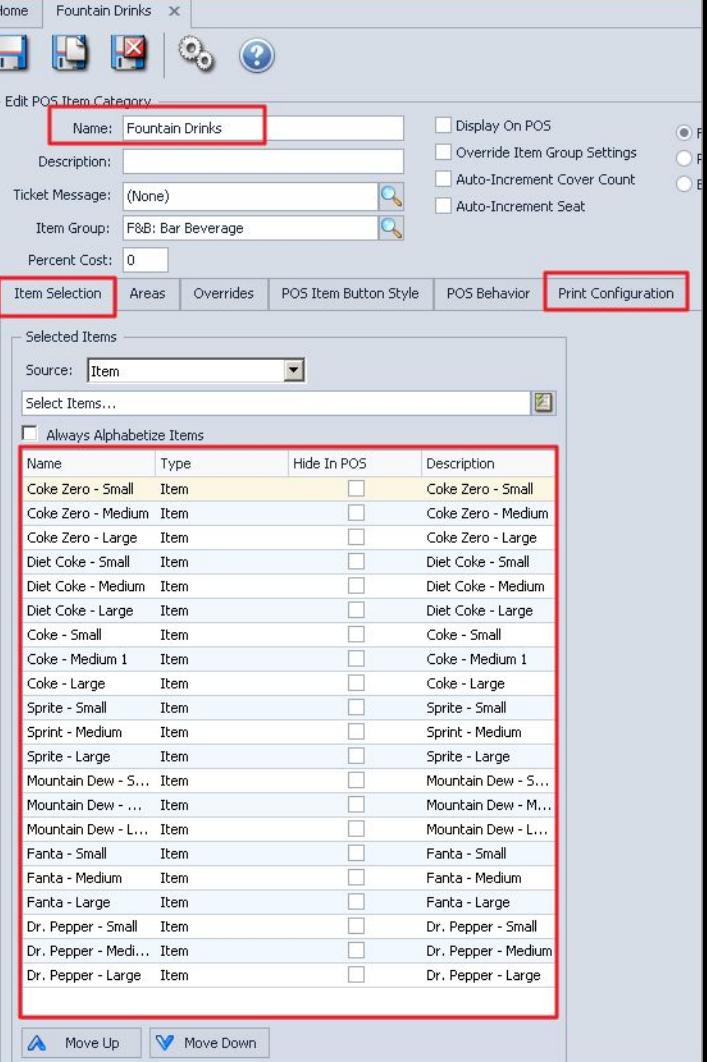

## **Item Category/Print Configuration**

Navigate to the **Print Configuration** tab.

Here you will assign **where the Items are coming from** (Area/Select Which Mobile Area) and **where they are going to** (POS Device/ select which POS prep printer).

This is only needed on **Mobile orders** for Beverage Item Categories.

**Start/End Times**-can be left blank or broken down into segments that equal 24 hours.

**Day of Week-**generally left blank.

.

**Message**-Defaults to Show the Name of the actual item ordered (Coke, Sprite, Fanta).

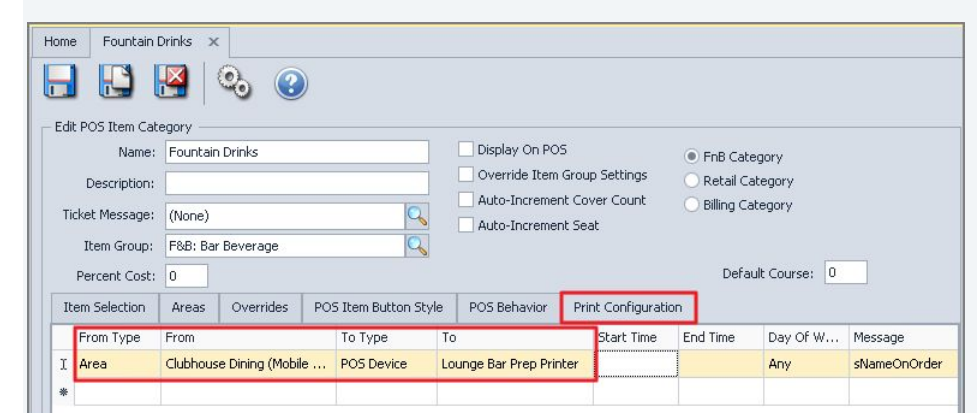

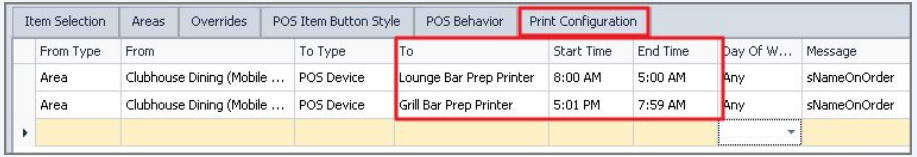

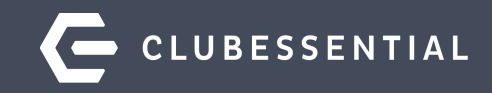

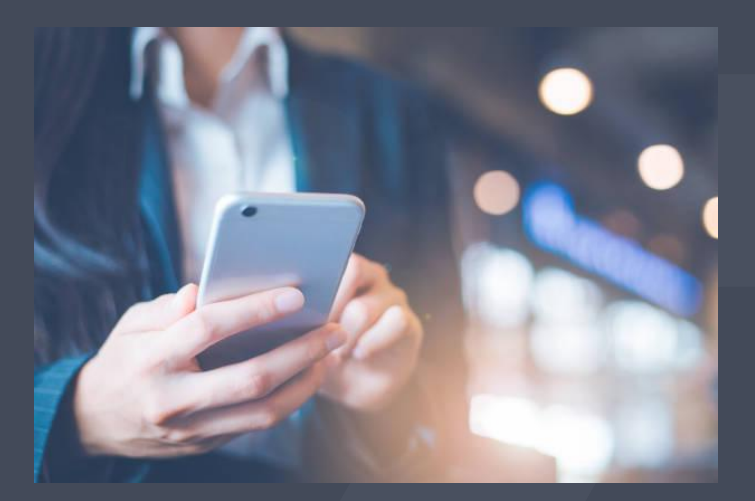

# **Member Access**

#### **Mobile Ordering on the App**

Two ways to Order:

- 1. Members can click **Order Food** from the main navigation
- 2. Click **Menu** and Choose **Order Food.**

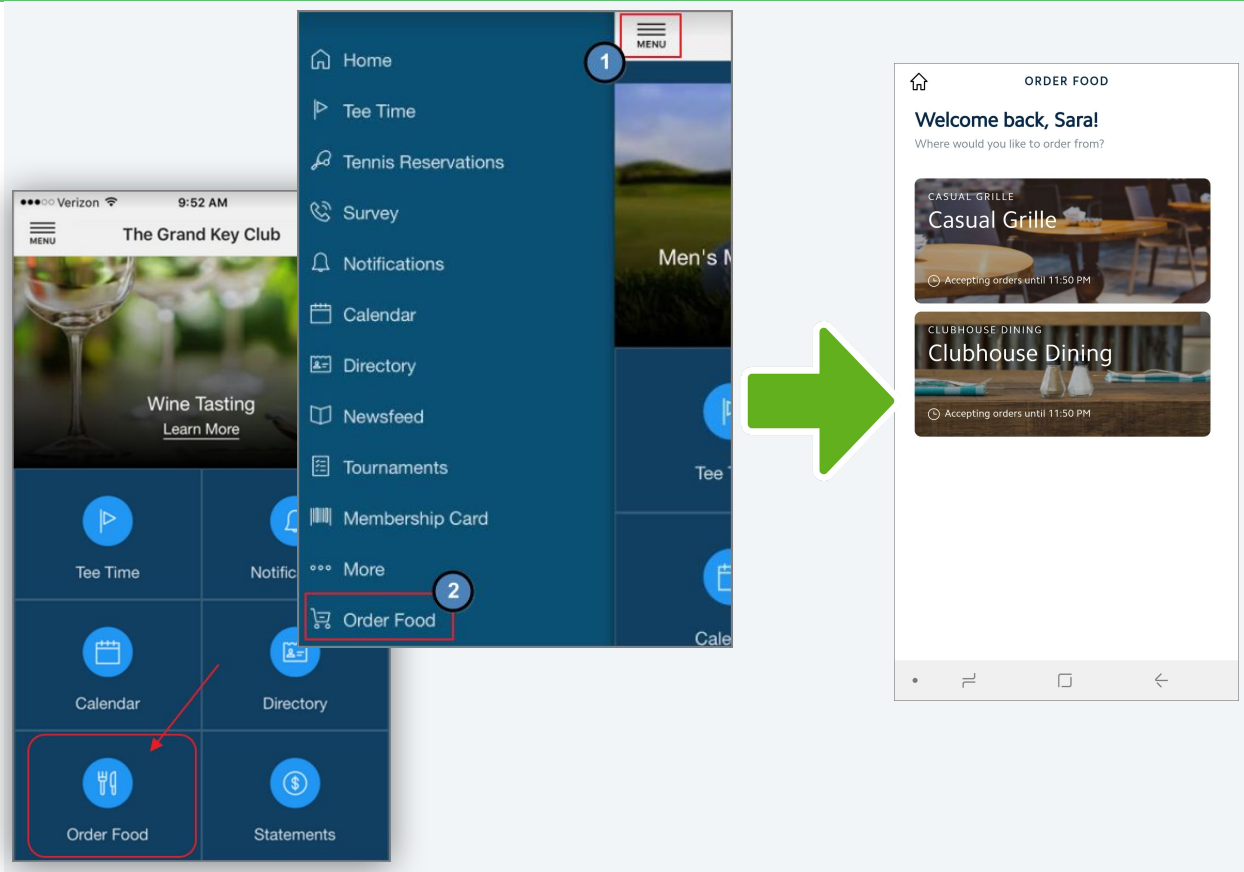

<sup>© 2020</sup> Clubessential LLC. Do not distribute or reproduce without express permission of Clubessential.

## **Placing an Order**

- Main Screen>Select Menu/Location to Order from.
- **Top Level Menu Categories Display.**
- **•** Tap Category to see list of items.

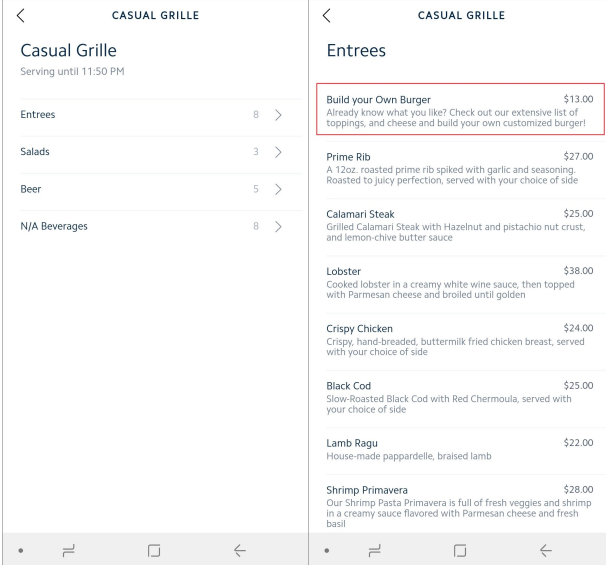

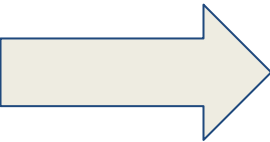

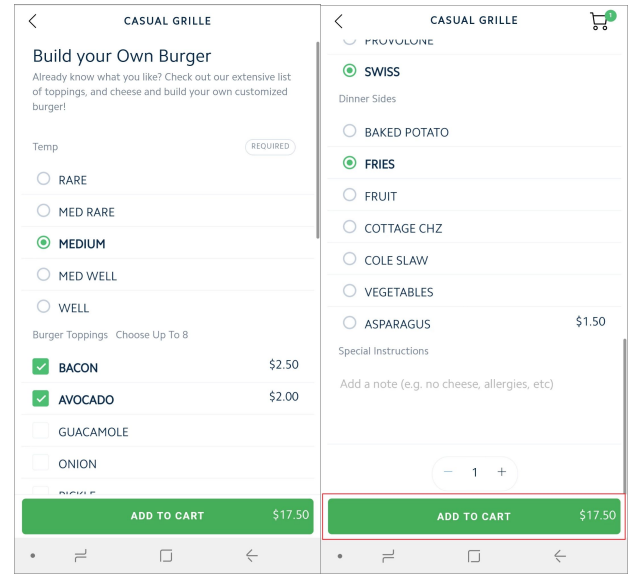

- Modifier selections are made.
- **•** Special instructions added.
- Add To Cart.

#### **Order Confirmation**

Once the Item has been added to cart, Member will receive a **confirmation** the item was added.

The Screen will return to the **main menu** for additional selections.

The **number of items** in the cart will display in the upper-right hand corner.

Once all items have been selected, member may tap the **Cart icon** or the **View Cart**  button to review and finalize order details.

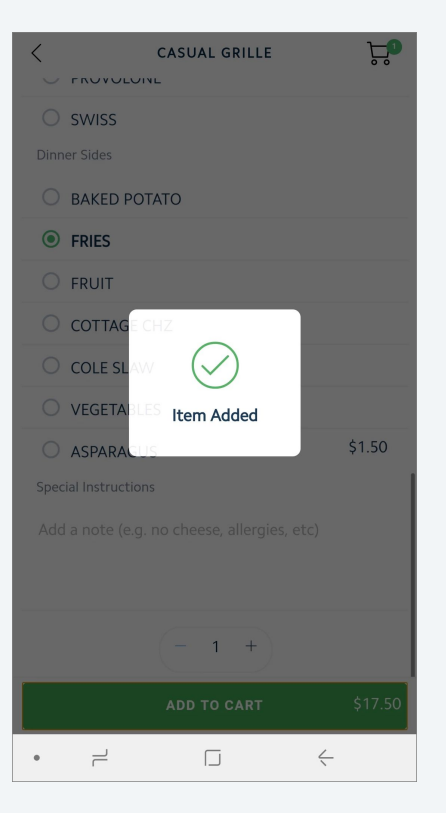

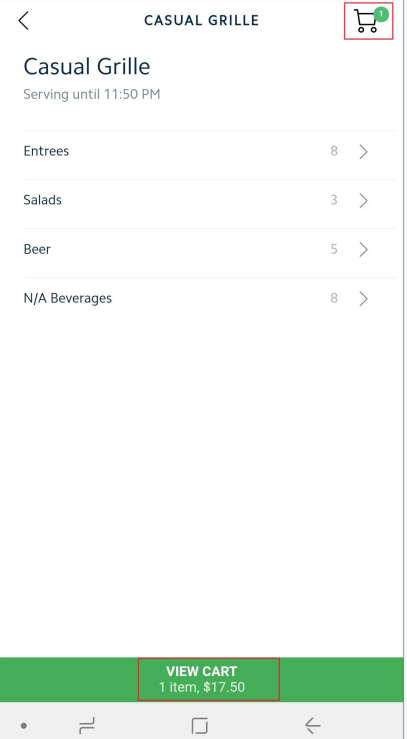

### **C** Checking Out

Tap the **Quantity Box** to edit the quantity of the item.

Tap Delete to remove an item from the order.

When order is complete, tap **Checkout** to continue.

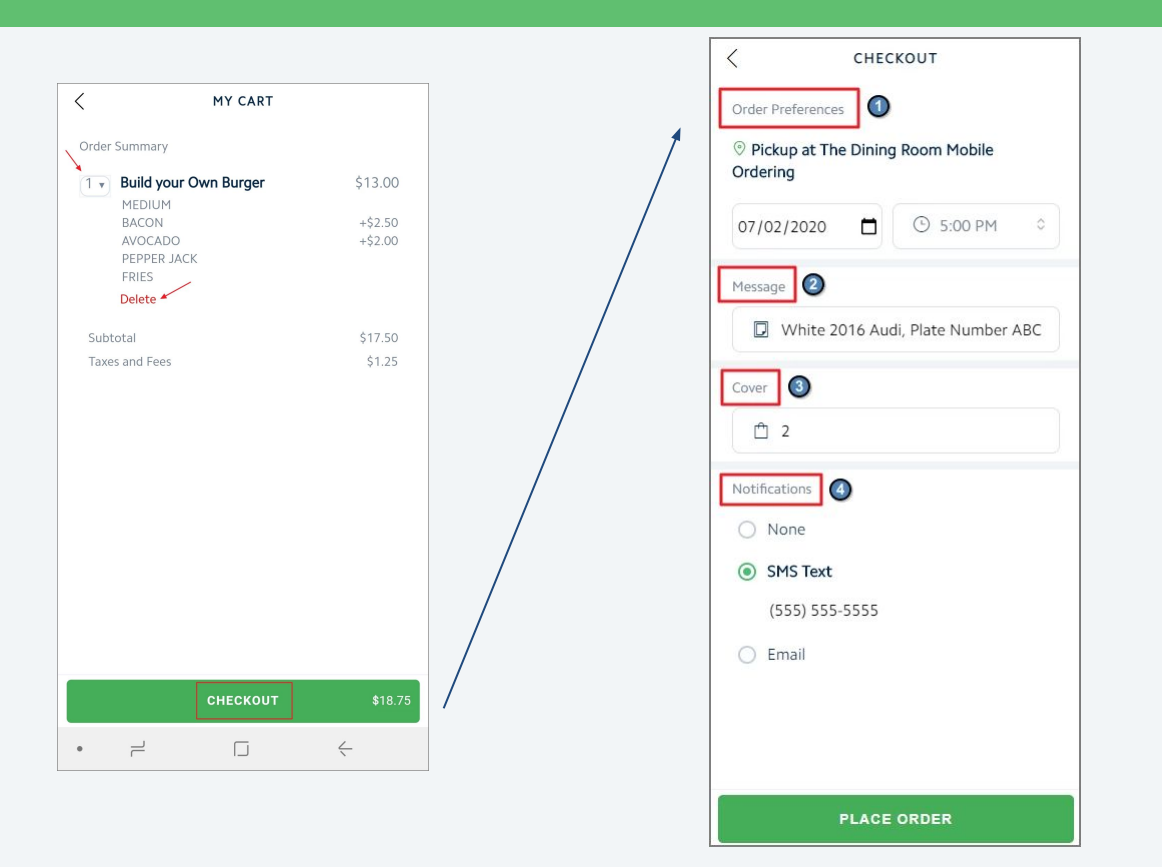

#### **Checkout Options**

**Order Preferences (Based on CMA settings)**

- **● Pickup or Delivery (if enabled)**
- **● Date/Time**
- **● Message**
- **● Number of People Served**
- **● Notifications**

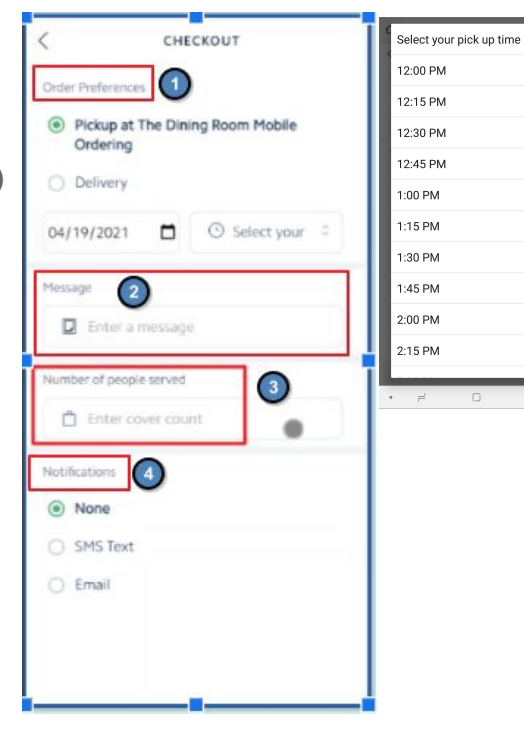

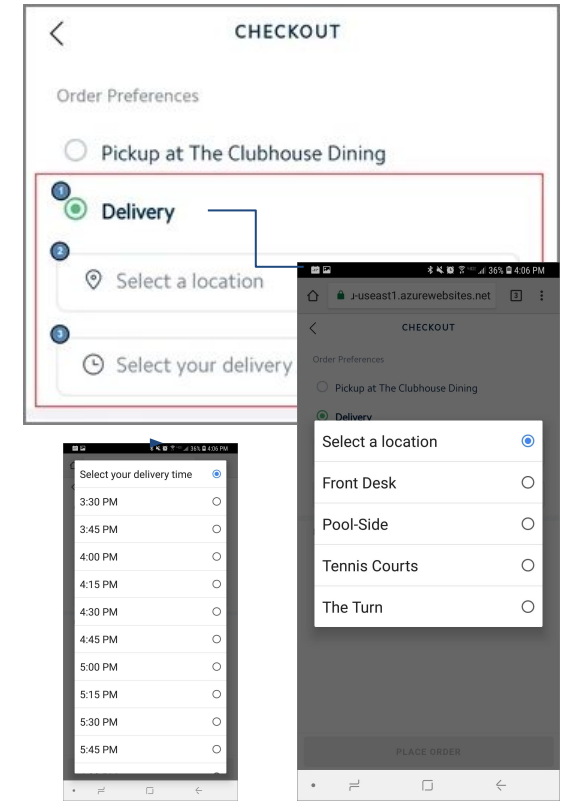

○ |

 $\circ$ 

 $\circ$ 

 $\circ$ 

 $\circ$ 

 $\circ$ 

 $\circ$ 

 $\circ$ 

 $\circ$ 

 $\circ$ 

 $\leftarrow$ 

## **Location Settings**

When using the **Text Option**, a phone number must be configured in your **CMA Location** settings.

To access this, go to **System>Locations**>**Phone.**

This number will be used to send a text **FROM**.

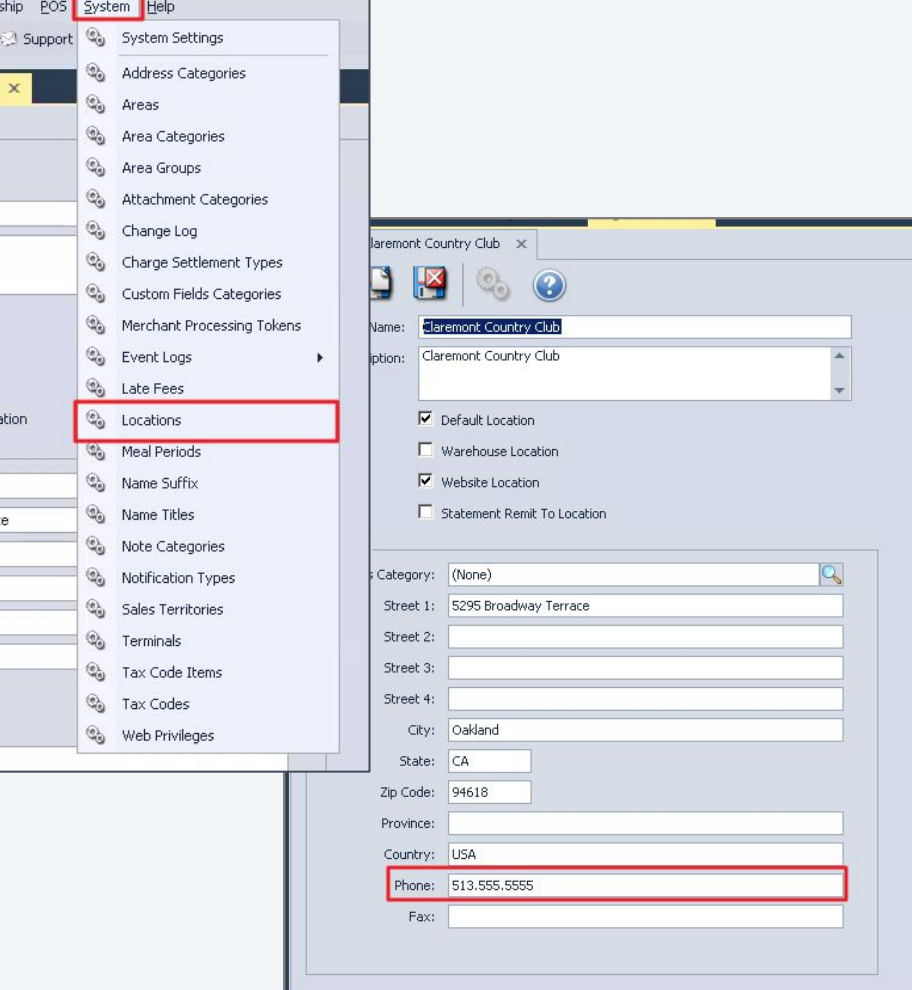

© 2020 Clubessential LLC. Do not distribute or reproduce without express permission of Clubessential.

#### **Confirmation Complete**

Once the order has been placed, a **Confirmation** on the ordering screen will appear.

An option to **Place another order** will appear.

Member's will also receive a **notification** the order has been received.

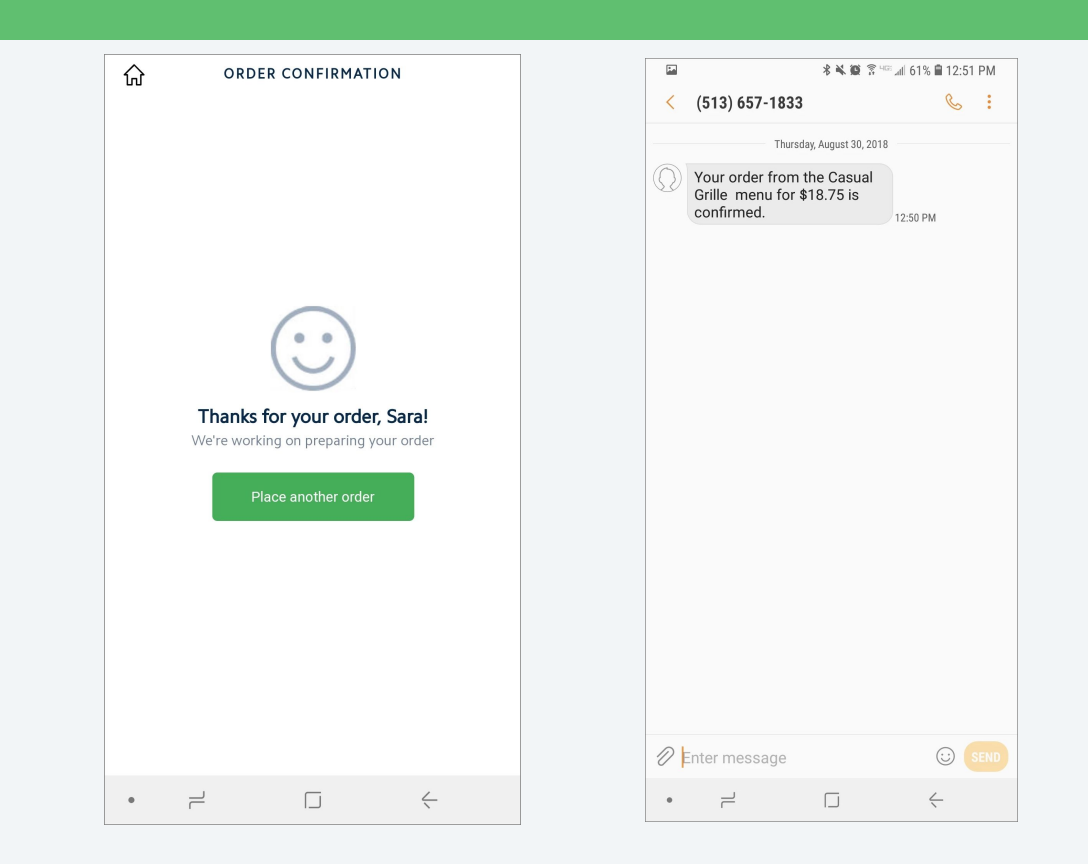

### **Mobile POS (Terminal Device)**

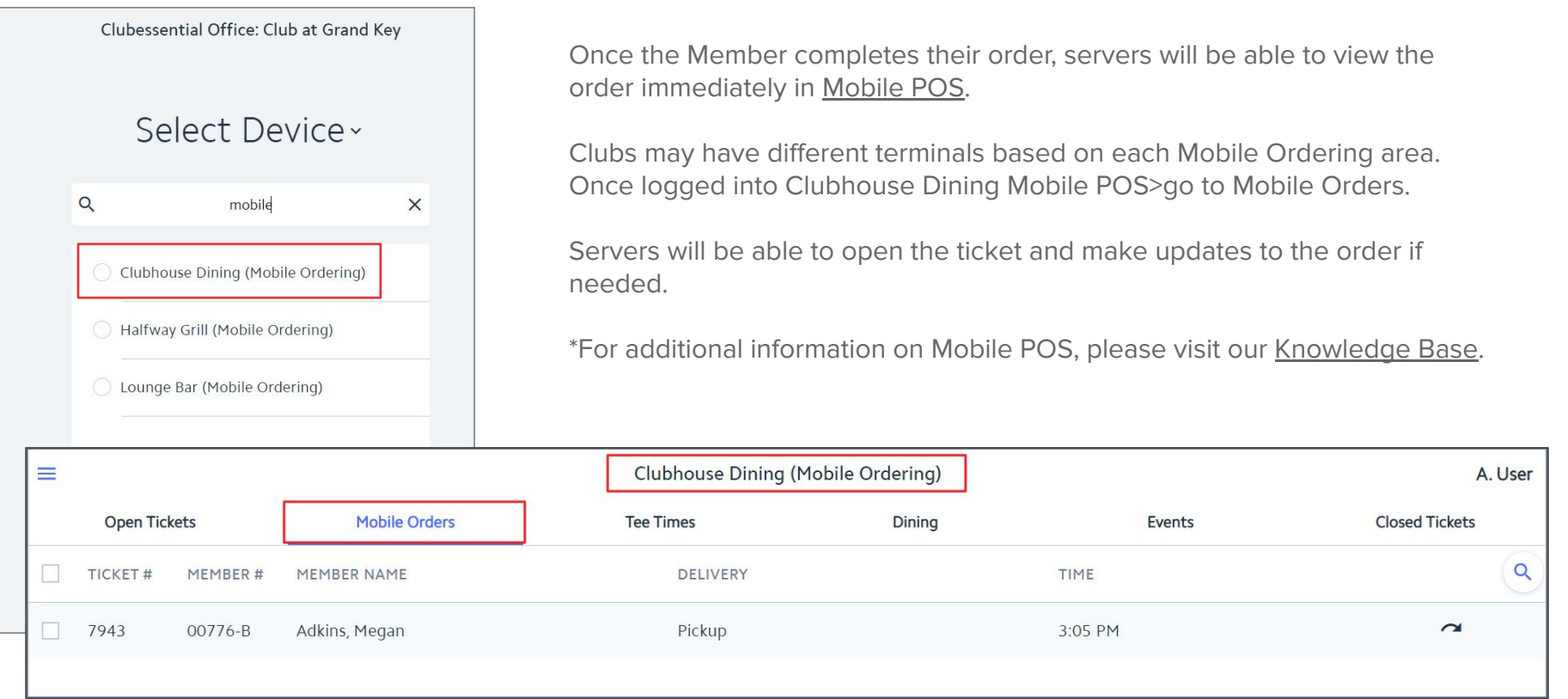

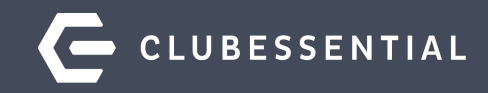

# **Testing Mobile Ordering**

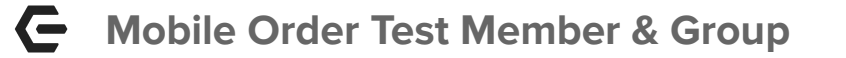

During Setup of Mobile Ordering, Clubessential will create a **Test Member** as well as a **Test Group** specific to Mobile Ordering.

\*Additional members can be added to the test group if needed.

[1740] Test Mobile Ordering X

K

**Groups** 

**O** Pictures

 $\bullet$ 

 $\mathcal{O}$ 

**C** Preferences

 $\circledcirc$ 

<u>(?</u>

Edit Member

Member ID: 1740

Member Type: Mobile Ordering Test

Home

lm. A Membership

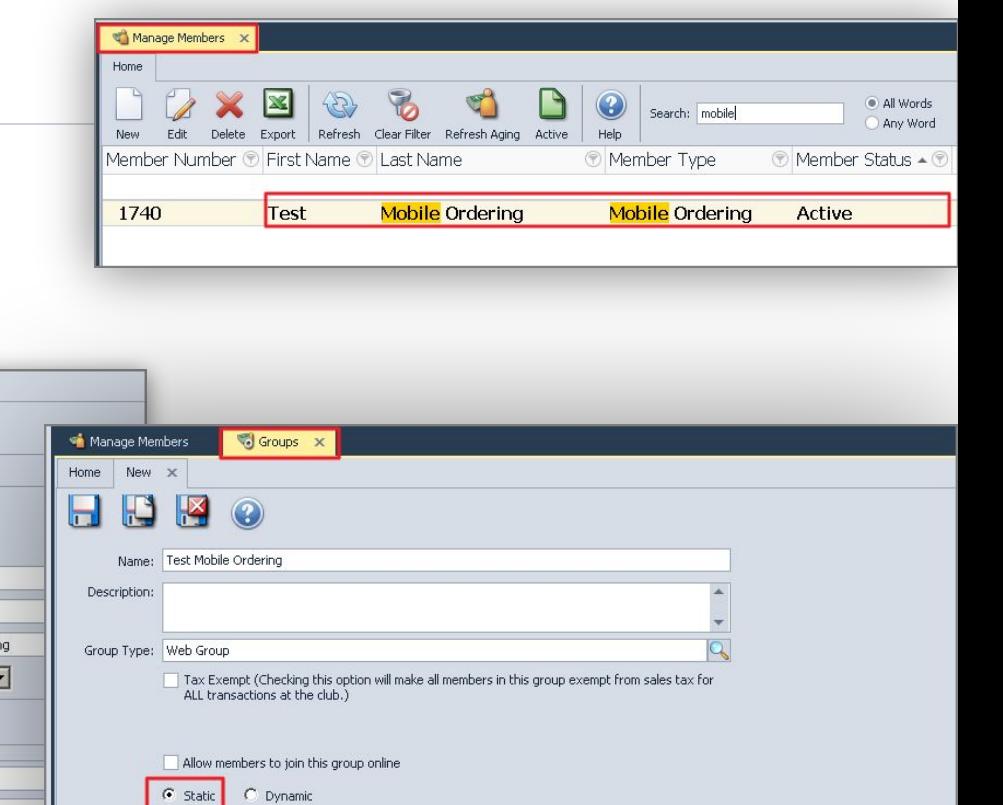

四

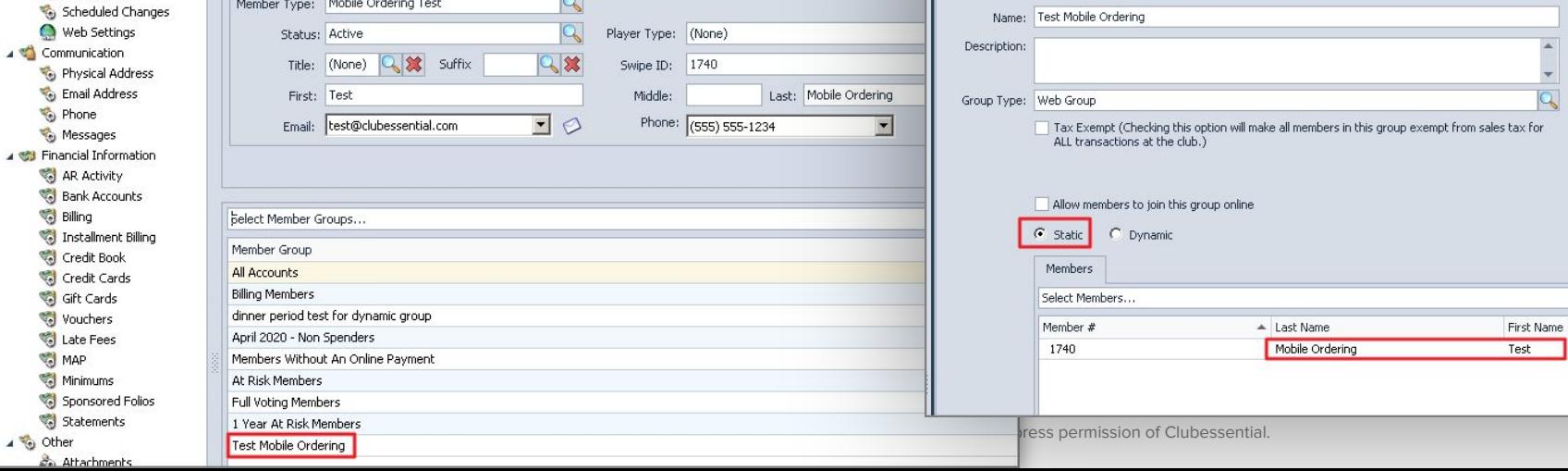

**Test Mobile Ordering** 

 $\overline{Q}$ 

## **App-Impersonate Test Member**

#### **Login to the App using your staff account (you must have admin rights).**

- 1. Click the **Directory** tile.
- 2. Search "**Mobile"** to find the **Mobile Ordering Test** member.
- 3. Open the profile, click the button To **Impersonate User.**
- 4. Click the **Menu** icon at the top.

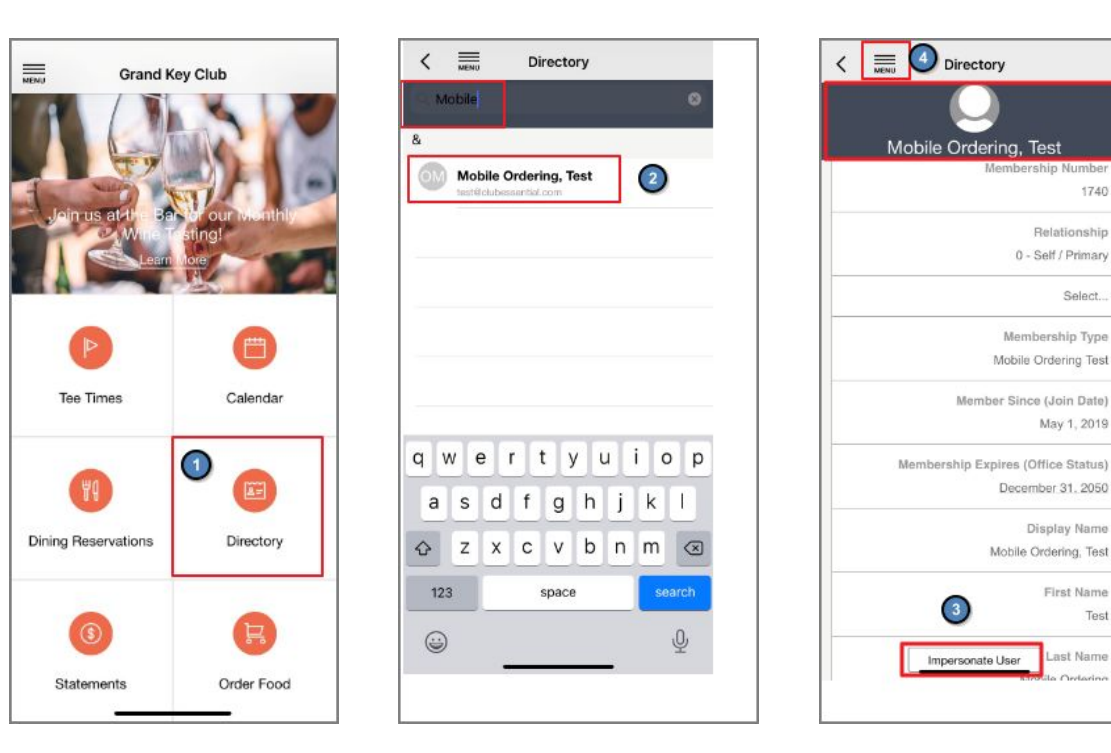

1740

Select.

Test

ast Name

## **Test Mobile Ordering**

From the **Menu bar,** select **Order Food** (Cart Icon).

Mobile Ordering Options for your club will appear. Select the location and continue through the Member Experience.

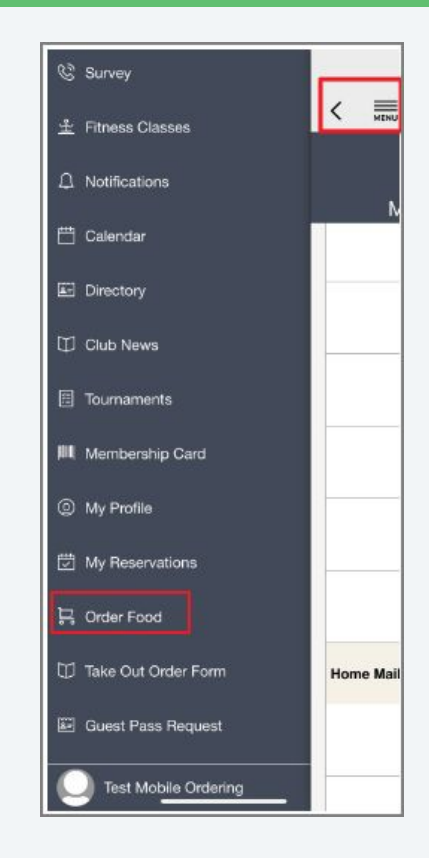

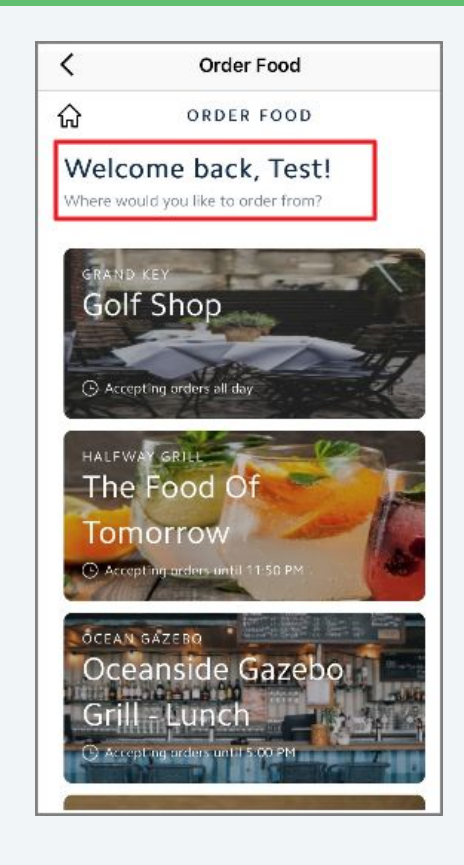

### **Future Orders- Holiday Menus**

Create a Mobile Menu specifically for Catering Options to fit the needs of a gathering of family or friends!

Customize your menu dates, times and items offered!

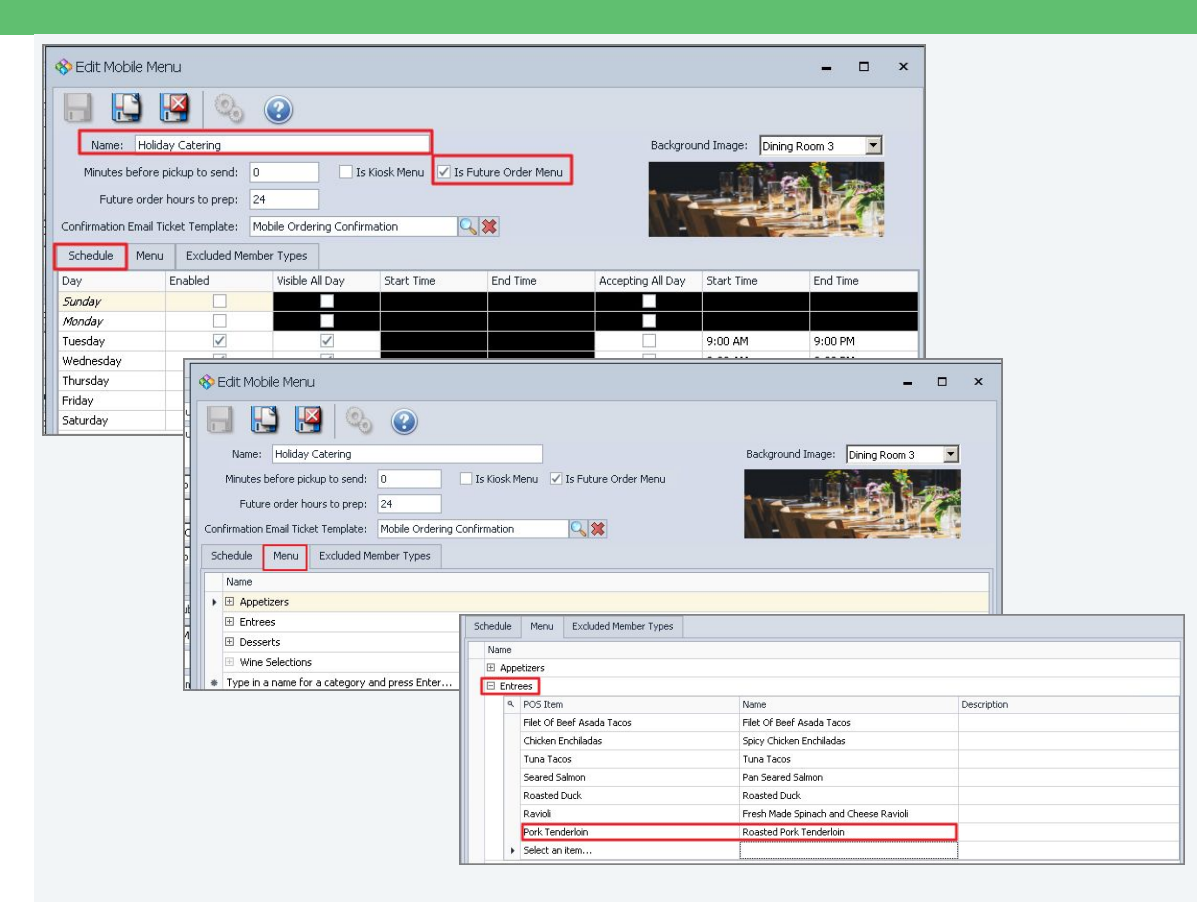

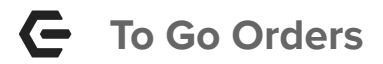

#### So Edit Mobile Menu  $\Box$  $\mathbf{x}$  $\mathbf{K}$  $\, \, \mathbf{O} \,$ HIS **Can't dine in? No Problem!**  Name: To Go Menu Background Image: Burger 3  $\vert \cdot \vert$ Is Kiosk Menu V Is Future Order Menu Minutes before pickup to send: 20 Future order hours to prep: 0  $Q$   $\chi$ Confirmation Email Ticket Template: Mobile Ordering Confirmation **Provide your members with To-Go Options!**Schedule Menu Excluded Member Types Day Enabled Visible All Day Start Time End Time Accepting All Day Start Time End Time Sunday П п Monday **TT** П  $\Box$ Tuesday P. п Wednesday П п Se Edit Mobile Menu Thursday ☑ 11:00 AM 8:00 PM  $\checkmark$  $\overline{\checkmark}$  $\overline{\checkmark}$ Friday 11:00 AM 8:00 PM Saturday 11:00 AM 8:00 PM  $\mathbf{H}$  $\mathbb{R}$  $\heartsuit_0$   $\heartsuit$ H Background Image: Burger 3 Name: To Go Menu ▼∣ Minutes before pickup to send: 20 Is Kiosk Menu | Is Future Order Menu Menu Excluded Member Types Future order hours to prep: 0 Schedule Name Confirmation Email Ticket Template: Mobile Ordering Confirmation 只然 El Soups El Salads Schedule Menu **Excluded Member Types**  $\triangleright$   $\Box$  Burgers Name **Q** POS Item Name Description ▶ OG Smokehouse Burger OG Smokehouse Burger  $\triangleright$   $\boxplus$  Soups OG Impossible Burger OG Impossible Burger El Salads Kids Mini Cheeseburgers Kids Mini Cheeseburgers  $E$  Burgers Build your Own Burger Build your Own Burger 田 Sandwiches Bacon Cheesburger Bacon Cheesburger  $E$  Sides \* Select an item... Fl Sandwiches **E** Beverages  $\boxplus$  Sides \* Type in a name for a category and press Enter... Beverages

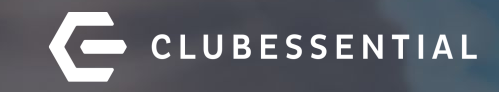

# **Q&A**